# Správa osobného počítača Biznisové počítače

© Copyright 2007 Hewlett-Packard Development Company, L.P. Informácie obsiahnuté v tomto dokumente sa môžu zmeniť bez predchádzajúceho upozornenia.

Microsoft, Windows a Windows Vista sú obchodné známky alebo registrované obchodné známky spoločnosti Microsoft Corporation v Spojených štátoch alebo v iných krajinách.

Intel a vPro sú ochrannými známkami spoločnosti Intel Corporation v USA a ďalších krajinách.

Jediné záruky vzťahujúce sa na produkty a služby spoločnosti HP sú uvedené v prehláseniach o výslovnej záruke, ktoré sa dodávajú spolu s produktmi a službami. Žiadne informácie uvedené v tejto príručke nemožno považovať za dodatočnú záruku. Spoločnosť HP nie je zodpovedná za technické alebo redakčné chyby či vynechaný text v tejto príručke.

Tento dokument obsahuje informácie, na ktoré sa vzťahujú autorské práva. Žiadna časť tohto dokumentu sa nesmie kopírovať, reprodukovať alebo prekladať do iného jazyka bez predchádzajúceho písomného súhlasu spoločnosti Hewlett-Packard Company.

Správa osobného počítača

Biznisové počítače

Prvé vydanie (júl 2007)

Katalógové číslo dokumentu: 451272-231

### **O tejto príručke**

Táto príručka obsahuje definície a pokyny pre používanie funkcií zabezpečenia a správy, ktoré sú predinštalované na niektorých modeloch.

- **VAROVANIE!** Takto zvýraznený text obsahuje pokyny, ktorých nedodržanie môže mať za následok ujmu na zdraví alebo smrť.
- **UPOZORNENIE:** Takto zvýraznený text obsahuje pokyny, ktorých nedodržanie môže mať za následok poškodenie zariadení alebo stratu informácií.
- **POZNÁMKA:** Takto zvýraznený text obsahuje dôležité doplnkové informácie.

# **Obsah**

#### 1 Prehľad správy osobného počítača

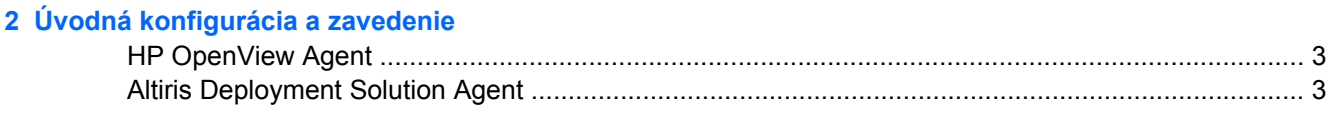

#### 3 Vzdialená inštalácia systému

#### 4 Aktualizácia a správa softvéru

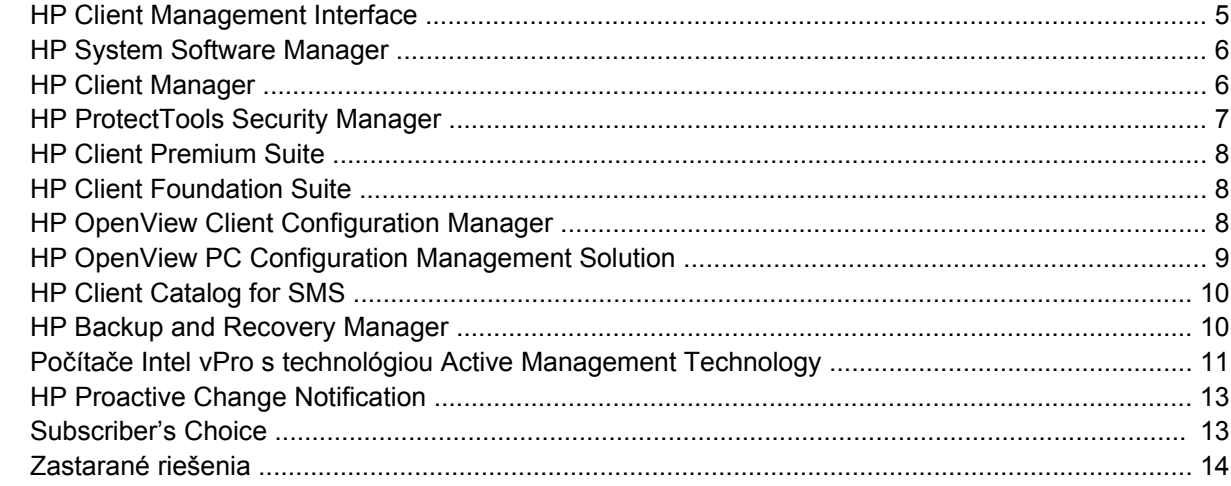

#### 5 Prepis pamäte ROM

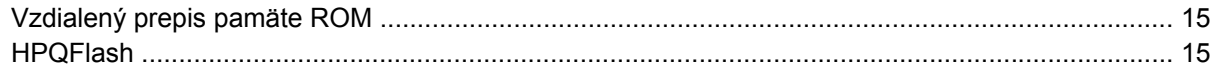

#### 6 Boot Block Emergency Recovery Mode (Režim núdzovej obnovy spúšťacieho bloku)

#### 7 Replikácia nastavenia

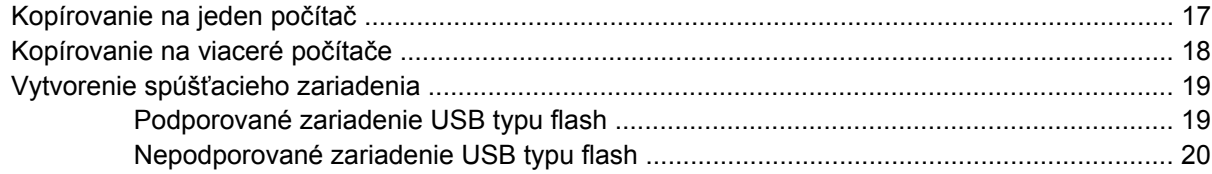

#### 8 Dvojpolohové tlačidlo napájania

9 Webová lokalita podpory spoločnosti HP

### 10 Priemyselné štandardy

### 11 Sledovanie prostriedkov a zabezpečenie

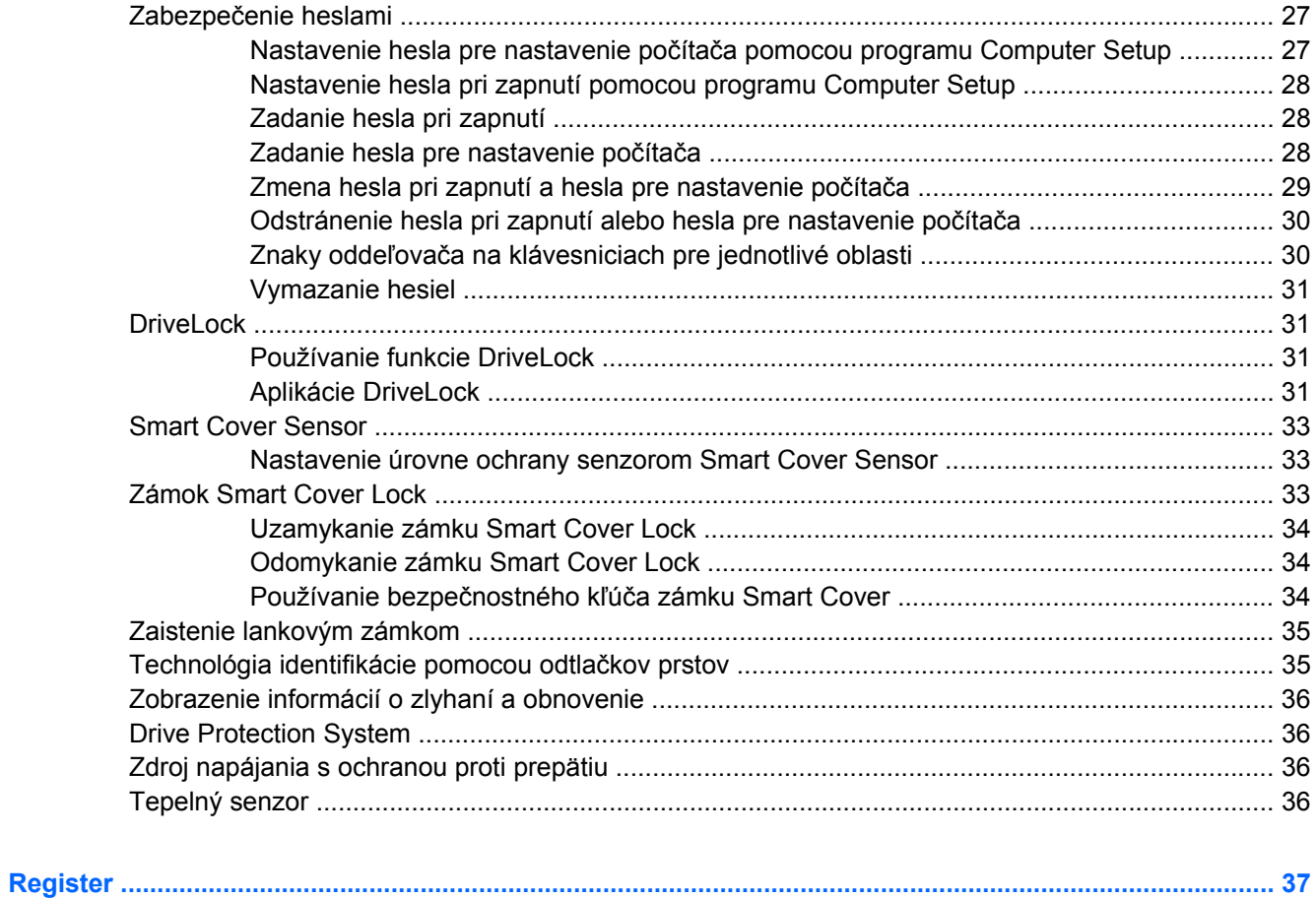

# <span id="page-6-0"></span>**1 Prehľad správy osobného počítača**

Nástroj HP Client Management Solutions predstavuje súpravu riešení založených na štandardoch. Tieto riešenia sú určené na správu a riadenie stolných počítačov, pracovných staníc a prenosných osobných počítačov v sieťovom prostredí. Spoločnosť HP predstavila prvé stolné osobné počítače s možnosťou ich úplnej správy už v roku 1995, čím sa stala priekopníkom v správe osobných počítačov. Na technológiu správy má spoločnosť HP zaregistrovaný patent. Od uvedeného roku zaujala spoločnosť HP vedúce postavenie medzi spoločnosťami usilujúcimi sa o vývoj štandardov a infraštruktúry, ktoré sú potrebné na účinné zavedenie, konfiguráciu a správu stolných počítačov, pracovných staníc a prenosných počítačov. Spoločnosť HP vyvíja svoj vlastný softvér na správu a pritom úzko spolupracuje s vedúcimi spoločnosťami v oblasti riešení pre správcovský softvér tak, aby bola zaistená kompatibilita medzi technológiou HP Client Management Solutions a ich produktami. Technológia HP Client Management Solutions je dôležitým aspektom záväzku spoločnosti HP poskytovať riešenia pre životný cyklus počítača, ktoré vám pomôžu znižovať celkové náklady na vlastníctvo a údržbu počítača.

Hlavné možnosti a funkcie správy osobných počítačov sú nasledovné:

- úvodná konfigurácia a zavedenie,
- vzdialená inštalácia systému,
- aktualizácia a správa softvéru,
- prepis pamäte ROM,
- Konfigurácia hardvérových možností
- sledovanie prostriedkov a zabezpečenie,
- zobrazenie informácií o zlyhaní systému a obnovenie.
- **POZNÁMKA:** Podpora jednotlivých funkcií popísaných v tejto príručke sa môže odlišovať v závislosti od modelu alebo verzie softvéru.

# <span id="page-7-0"></span>**2 Úvodná konfigurácia a zavedenie**

Počítač sa dodáva s predinštalovaným obrazom (bitovou kópiou) systémového softvéru. Po krátkom procese "aktivácie" softvéru je počítač pripravený na používanie.

Predinštalovaný softvér môžete nahradiť vlastným systémovým a aplikačným softvérom. Existuje niekoľko spôsobov zavedenia vlastného softvéru:

- pomocou inštalácie ďalších softvérových aplikácií po aktivovaní predinštalovaného softvéru,
- pomocou nástrojov na zavedenie softvéru, napríklad HP OpenView Client Configuration Manager (v súčasnosti nie je k dispozícii pre systém Windows Vista), HP OpenView PC Configuration Management Solution (využíva technológiu Radia) (v súčasnosti nie je k dispozícii pre systém Windows Vista) alebo Altiris Deployment Solution, ktoré nahradia predinštalovaný softvér prispôsobeným bitovým obrazom softvéru,
- pomocou klonovania disku za účelom kopírovania obsahu z jedného pevného disku na iný pevný disk.

Výber najlepšej metódy zavedenia závisí od prostredia a procesov informačných technológií. Časť webu PC Deployment týkajúca sa zavedenia osobného počítača na webovej lokalite HP Lifecycle Service [\(http://h20219.www2.hp.com/services/cache/80906-0-0-225-121.html](http://h20219.www2.hp.com/services/cache/80906-0-0-225-121.html)) poskytuje informácie, ktoré vám pomôžu pri výbere najlepšieho spôsobu zavedenia.

Disk CD *Restore Plus!*, nastavenie uložené v pamäti ROM a hardvér s podporou rozhrania ACPI poskytujú ďalšiu pomoc pri obnovení systémového softvéru, správe a riešení problémov ohľadom konfigurácie a pri správe napájania.

**POZNÁMKA:** V časti [HP Backup and Recovery Manager na strane 10](#page-15-0) nájdete informácie o vytváraní disku CD *Restore Plus!*.

# <span id="page-8-0"></span>**HP OpenView Agent**

**POZNÁMKA:** Program HP OpenView Agent nie je v súčasnosti k dispozícii pre systém Windows Vista.

Agent správy používaný softvérmi HP OpenView Client Configuration Manager a HP OpenView PC Configuration Management Solution je na počítači predzavedený. Po inštalácii umožňuje komunikáciu so správcovskou konzolou HP OpenView.

Postup inštalácie softvéru HP OpenView Agent:

- **1.** Kliknite na tlačidlo **Štart**.
- **2.** Kliknite na položku **Všetky programy**.
- **3.** Kliknite na položku **HP Manageability**.
- **4.** Kliknite na položku **Radia Management Agent Readme**.
- **5.** Prezrite si a riaďte sa pokynmi uvedenými v súbore Readme, aby ste nainštalovali softvér HP OpenView Agent.

Program HP OpenView Agent je kľúčovým infraštruktúrnym komponentom pre zapnutie všetkých riešení aplikácie HP OpenView PC Configuration Management Solution. Viac o kľúčových infraštruktúrnych komponentoch potrebných pre implementáciu riešení aplikácie HP OpenView PC Configuration Management Solution nájdete na webovej stránke [http://h20229.www2.hp.com/solutions/](http://h20229.www2.hp.com/solutions/ascm/index.html) [ascm/index.html](http://h20229.www2.hp.com/solutions/ascm/index.html).

## **Altiris Deployment Solution Agent**

Tento program je na počítači predzavedený. Po inštalácii umožňuje komunikáciu s konzolou Deployment Solution správcu.

Inštalácia programu Altiris Deployment Solution Agent:

- **1.** Kliknite na tlačidlo **Štart**.
- **2.** Kliknite na položku **Všetky programy**.
- **3.** V prípade systému Windows Vista kliknite na položku **Install Altiris DAgent** (Inštalovať program Altiris DAgent).

V prípade systému Windows XP kliknite na položku **Install Altiris AClient** (Inštalovať program Altiris AClient).

**4.** Pri inštalácii a konfigurácii klienta programu Altiris sa riaďte pokynmi na obrazovke.

Softvér Altiris Deployment Solution Agent je kľúčovým infraštruktúrnym komponentom pre zapnutie aplikácií HP Client Foundation Suite a Client Premium Suite. Viac o kľúčových infraštruktúrnych komponentoch potrebných pre implementáciu aplikácií HP Client Foundation Suite a Client Premium Suite nájdete na webovej stránke [http://www.hp.com/go/easydeploy.](http://www.hp.com/go/easydeploy)

# <span id="page-9-0"></span>**3 Vzdialená inštalácia systému**

Nástroj Remote System Installation (Vzdialená inštalácia systému) umožňuje spustiť a nastaviť systém na základe informácií o softvéri a konfigurácii uložených na sieťovom serveri aktiváciou funkcie Preboot Execution Environment (PXE). Funkcia vzdialenej inštalácie systému sa zvyčajne používa ako nástroj na nastavenie a konfiguráciu systému. Možno ju použiť pri nasledovných činnostiach:

- **•** formátovanie pevného disku,
- zavedenie softvéru na jednom alebo viacerých nových počítačoch,
- vzdialená aktualizácia systému BIOS v prepisovateľnej pamäti ROM ([Vzdialený prepis pamäte](#page-20-0) [ROM na strane 15\)](#page-20-0),
- konfigurácia nastavení systému BIOS počítača.

Ak chcete spustiť nástroj Remote System Installation (Vzdialená inštalácia systému), stlačte kláves F12, keď sa v pravom dolnom rohu obrazovky s logom HP zobrazí hlásenie **F12 = Network Service Boot**. Ďalej pokračujte podľa pokynov na obrazovke. Predvolené poradie spúšťania je nastavením konfigurácie systému BIOS, ktoré možno zmeniť tak, aby sa systém vždy pokúšal použiť funkciu spustenia PXE.

# <span id="page-10-0"></span>**4 Aktualizácia a správa softvéru**

Spoločnosť HP poskytuje niekoľko nástrojov na správu a aktualizáciu softvéru na stolných počítačoch, pracovných staniciach a prenosných počítačoch:

- **HP Client Management Interface**
- **HP System Software Manager**
- **HP Client Manager**
- **HP ProtectTools Security Manager**
- **HP Client Premium Suite**
- **HP Client Foundation Suite**
- HP OpenView Client Configuration Manager (v súčasnosti nie je k dispozícii pre systém Windows Vista)
- HP OpenView PC Configuration Management Solution (v súčasnosti nie je k dispozícii pre systém Windows Vista)
- **HP Client Catalog for SMS**
- **HP Backup and Recovery Manager**
- Počítače Intel vPro s technológiou Active Management Technology
- **HP Proactive Change Notification**
- **HP Subscriber's Choice**

### **HP Client Management Interface**

Bez ohľadu na nástroje správy systému, ktorý používa vaše oddelenie IT, správa hardvéru a softvéru je dôležitá pri udržiavaní nízkych nákladov a zdravého podnikania. Správcovia IT majú prístup k nástroju HP Client Management Interface pomocou napísania jednoduchých skriptov a ich integrácie s riešením správy podľa ich výberu.

Pomocou nástroja HP Client Management Interface (HP CMI) sa nové biznisové počítače HP úplne integrujú do vášho riadeného prostredia IT. Nástroj HP CMI obsahuje rozhranie, ktoré zjednodušuje integráciu biznisových počítačov HP s populárnymi nástrojmi na správu počítačov (vrátane programov Microsoft Systems Management Server, IBM Tivoli Software a HP OpenView Operations) a vlastnými vytvorenými aplikáciami zameranými na správu počítačov. Pomocou nástroja HP CMI môžu nástroje správy systémov a aplikácií získať hĺbkovú analýzu o klientoch, informácie o stave a riadiť nastavenia systému BIOS na základe priamej komunikácie s klientskymi počítačom, čo redukuje nároky na sprostredkovanie alebo na prepojovací softvér potrebný na dosiahnutie integrácie.

Nástroj HP Client Management Interface je založený na štandardoch vrátane Microsoft Windows Management Interface (MS WMI), Web-Based Enterprise Management (WBEM), System Management BIOS (SMBIOS) a Advanced Configuration and Power Interface (ACPI). Nástroj HP CMI obsahuje

<span id="page-11-0"></span>základnú technológiu využitú v programe HP Client Management Solutions. Pomocou nástroja HP CMI vám spoločnosť HP dáva flexibilné možnosti v riadení klientskych počítačov.

Nástroj HP Client Management Interface v spojení so systémovým riadiacim softvérom umožňuje:

- Vyžadovať detailné informácie o klientoch poskytuje detailné informácie o procesoroch, pevných diskoch, pamäti, systéme BIOS, jednotkách a informácie zo senzorov (napríklad rýchlosť ventilátora, napätie, teplota).
- Prijímať informácie o stave umožňuje požiadať o zasielanie širokého rozsahu klientskych hardvérových výstrah (napríklad prehrievanie, zastavenie ventilátora, zmena hardvérovej konfigurácie) na systémovú riadiacu konzolu, aplikáciu alebo na lokálny klientsky počítač. Výstrahy sú zasielané v reálnom čase na základe hardvérových udalostí.
- Riadiť nastavenie systému BIOS umožňuje vykonávať funkcie F10 vrátane nastavenia a zmien hesiel systému BIOS a poradia spúšťania na diaľku zo systémovej riadiacej konzoly na klientskych systémoch bez priameho kontaktu s počítačmi.

Ďalšie informácie o aplikácii HP Client Management Interface získate na lokalite [http://www.hp.com/go/](http://www.hp.com/go/hpcmi/) [hpcmi/.](http://www.hp.com/go/hpcmi/)

## **HP System Software Manager**

HP System Software Manager (SSM) je bezplatný obslužný program, ktorý automatizuje vzdialené zavedenie ovládačov zariadení a aktualizácií systému BIOS pre vaše biznisové počítače HP v sieti. SSM pri spustení bez zásahu používateľa zistí úroveň revízií ovládačov a systémov BIOS nainštalovaných na každom klientskom počítači v sieti a porovná zistené údaje s balíkmi SoftPaq systémového softvéru, ktoré boli testované a uložené do centrálneho ukladacieho priestoru súborov. Program SSM potom automaticky aktualizuje systémový softvér so staršími revíziami na počítačoch v sieti na novšie úrovne revízií dostupné v ukladacom priestore súborov. Keďže program SSM umožňuje distribúciu aktualizácií balíkov SoftPaq iba na zodpovedajúce modely klientskych počítačov, správcovia môžu tento program spoľahlivo a efektívne používať na udržiavanie aktuálneho stavu systémového softvéru.

Program System Software Manager sa integruje s distribučnými nástrojmi podnikového softvéru, ako je HP OpenView PC Configuration Management Solution (v súčasnosti nie je k dispozícii pre systém Windows Vista), Altiris HP Client Manager a Microsoft Systems Management Server (SMS). Pomocou programu SSM môžete distribuovať zákazníkom alebo inými dodávateľmi vytvorené aktualizácie, ktoré boli prevedené do formátu SSM.

Program SSM možno bezplatne prevziať na webovej lokalite [http://www.hp.com/go/ssm.](http://www.hp.com/go/ssm)

**POZNÁMKA:** Softvér SSM v súčasnosti nepodporuje vzdialenú pamäť ROM typu flash na systémoch, ktoré majú zapnutú funkciu Windows Vista BitLocker a používajú merania TPM na ochranu kľúčov BitLocker, pretože prepísanie systému BIOS by mohlo zneplatniť podpis dôveryhodnosti, ktorý funkcia BitLocker vytvorila pre platformu. Vypnutie funkcie BitLocker cez politiku skupiny, aby bolo možné systém BIOS prepísať.

Môžete zapnúť podporu funkcie BitLocker bez meraní TPM systému BIOS, aby nedošlo k neplatnosti kľúčov funkcie BitLocker. Spoločnosť HP odporúča bezpečnú zálohu poverení funkcie BitLocker pre prípad núdzovej obnovy.

### **HP Client Manager**

Softvér HP Client Manager, vyvinutý v spolupráci so spoločnosťou Altiris, je k dispozícii bezplatne pre všetky podporované modely biznisových a prenosných počítačov a pracovných staníc HP. Program SSM je integrovaný do nástroja HP Client Manager a umožňuje centrálne sledovanie, monitorovanie a správu hardvérových aspektov klientskych počítačov HP.

<span id="page-12-0"></span>Nástroj HP Client Manager slúži na:

- získanie hodnotných informácií o hardvéri, napríklad o procesore, pamäti, zobrazení a nastavení zabezpečenia,
- monitorovanie stavu počítača, čo umožní riešenie problémov skôr, než sa prejavia,
- automatické získanie a inštalácia ovládačov a aktualizácií systému BIOS bez priameho kontaktu s počítačmi,
- vzdialenú konfiguráciu nastavení systému BIOS a zabezpečenia,
- automatizáciu procesov na rýchle riešenie problémov s hardvérom.

Tesná integrácia s nástrojmi HP Instant Support znižuje čas potrebný na vyriešenie problémov s hardvérom.

- Diagnostika na diaľku spustí a zobrazuje správy o stolových a prenosných počítačoch a pracovných staniciach HP
- Skenovanie stavu systému kontrola známych hardvérových problémov v základni nainštalovaných klientskych systémov
- Aktívny rozhovor pripojenie k službe podpory zákazníka spoločnosti HP na vyriešenie problémov
- HP Knowledgebase prepojenie na expertné informácie
- Automatizovaný proces zber a dodania SoftPaq na vyriešenie hardvérových problémov
- Identifikácia, súpis a inicializácia systémov so zabudovaným bezpečnostným čipom HP **ProtectTools**
- Možnosť pre stavové výstrahy zobrazené lokálne na klientskom systéme
- Správa obsahujúca základné súpisné informácie pre klientov mimo spoločnosti HP
- Inštalácia a konfigurácia bezpečnostného čipu TPM
- Centrálne plánovaná záloha a obnova klienta
- Pridaná podpora pre správu funkcie Intel AMT

Ďalšie informácie o aplikácii HP Client Manager získate na lokalite [http://www.hp.com/go/](http://www.hp.com/go/clientmanager) [clientmanager.](http://www.hp.com/go/clientmanager)

### **HP ProtectTools Security Manager**

Softvér ProtectTools Security Manager obsahuje bezpečnostné funkcie, ktoré pomáhajú chrániť pred neautorizovaným vstupom do počítača, sietí a chrániť kritické údaje. Zlepšené bezpečnostné funkcie sú poskytované prostredníctvom týchto modulov:

- Smart Card Security for ProtectTools
- **Embedded Security for ProtectTools**
- **BIOS Configuration for ProtectTools**
- Credential Manager for ProtectTools

Dostupnosť modulov pre váš počítač závisí od modelu počítača. Nástroj Embedded Security for ProtectTools napríklad vyžaduje, aby v počítači bol nainštalovaný integrovaný bezpečnostný čip TPM (Trusted Platform Module) (len na niektorých modeloch) a nástroj Smart Card Security for ProtectTools vyžaduje voliteľnú inteligentnú kartu a čítač.

<span id="page-13-0"></span>Moduly ProtectTools môžu byť predinštalované, predzavedené alebo dostupné na zakúpenie z webovej lokality spoločnosti HP. Ďalšie informácie nájdete na adrese [http://www.hp.com/products/security.](http://www.hp.com/products/security)

### **HP Client Premium Suite**

Nástroj HP Client Premium Suite (HP CPS) bol vytvorený pre organizácie vyžadujúce plnú kontrolu nad klientskym hardvérom a softvérom pomocou webovej riadiacej konzoly. Obsahuje:

- **HP Client Manager**
- **HP Systems Insight Manager Connector**
- HP OpenView Connector (v súčasnosti nie je k dispozícii pre systém Windows Vista)
- Altiris Client Manager Suite úroveň 1
- **Altiris Connector Solution**
- **Altiris Local Recovery Pro**
- Altiris AuditExpress

Ďalšie informácie o aplikácii HP Client Premium Suite získate na lokalite [http://www.hp.com/go/](http://www.hp.com/go/easydeploy) [easydeploy.](http://www.hp.com/go/easydeploy)

### **HP Client Foundation Suite**

Nástroj HP Client Foundation Suite (HP CFS) bol vytvorený pre organizácie vyžadujúce podstatnú kontrolu nad klientami. Obsahuje:

- **HP Client Manager**
- **HP Systems Insight Manager Connector**
- **Altiris Migration Suite**
- **Altiris Local Recovery Pro**

Ďalšie informácie o aplikácii HP Client Foundation Suite získate na lokalite [http://www.hp.com/go/](http://www.hp.com/go/easydeploy) [easydeploy.](http://www.hp.com/go/easydeploy)

# **HP OpenView Client Configuration Manager**

**EX POZNÁMKA:** Program HP OpenView Client Configuration Manager v súčasnosti nie je k dispozícii pre systém Windows Vista.

HP OpenView Client Configuration Manager je hardvérové a softvérové riešenie správy pre prostredie systému Windows XP a HP Thin Client, ktoré sa ľahko používa a zavádza a zároveň poskytuje silné základy pre budúce nároky. Ponúka sa vo dvoch vydaniach:

- Basic Edition (Základné vydanie) je produkt k dispozícii zadarmo určený na riadenie pracovných staníc, stolných a prenosných počítačov HP, ktorý poskytuje hardvér a softvér, vzdialenú kontrolu, monitorovanie výstrah HP, aktualizácie ovládačov a systému BIOS HP, integráciu s programom HP Protect Tools a s doplnkovou podporou pre Intel AMT. Vydanie Basic Edition tiež podporuje zavedenie a správu tenkých klientov HP Thin Clients.
- Vydanie Premium Edition je možné zakúpiť, obsahuje všetky funkcie obsiahnuté vo vydaní Basic Edition, navyše obsahuje zavedenie a migráciu systému Windows, možnosti dočasných opráv, distribúcie softvéru a záznam využitia softvéru.

<span id="page-14-0"></span>Program HP Client Configuration Manager poskytuje migračnú cestu k programu HP OpenView PC Configuration Management Solution (využívajúcemu technológiu Radia) na automatizovanú správu veľkých, heterogénnych a sústavne sa meniacich prostredí IT.

Ďalšie informácie o aplikácii HP OpenView Client Configuration Manager získate na lokalite [http://www.managementsoftware.hp.com/products/ccm/index.html.](http://www.managementsoftware.hp.com/products/ccm/index.html)

# **HP OpenView PC Configuration Management Solution**

**POZNÁMKA:** Program HP OpenView PC Configuration Management Solution v súčasnosti nie je k dispozícii pre systém Windows Vista.

Nástroj HP OpenView PC Configuration Management Solution je riešenie, ktoré umožňuje správcom robiť súpis, zavádzať, opravovať a súvisle spravovať softvér a tiež obsah na rôznych, heterogénnych klientskych platformách. Pomocou nástroja HP OpenView PC Configuration Management Solution môže odborník na IT vykonávať tieto úlohy:

- automatizovať celý proces riadenia životného cyklu od poznania, zavedenia, správy až po migráciu a ukončenie využitia,
- automaticky zaviesť a sústavne spravovať celé sady programov (operačné systémy, aplikácie, opravy, nastavenia a obsah) v požadovanom stave,
- spravovať softvér v podstate na hocijakom zariadení, vrátane pracovných staníc, stolných a prenosných počítačov v heterogénnej alebo samostatnej infraštruktúre,
- spravovať softvér na väčšine operačných systémov.

Vďaka súvislej konfiguračnej správe majú zákazníci spoločnosti HP značne znižené náklady na IT, zrýchlené dodávky softvéru a obsahu na trh a zvyšenú produktivitu a spokojnosť používateľov.

Ďalšie informácie o aplikácii HP OpenView PC Configuration Management Solution získate na lokalite <http://h20229.www2.hp.com/solutions/ascm/index.html>.

# <span id="page-15-0"></span>**HP Client Catalog for SMS**

Správa aktualizácie je dôležitá funkcia správy hocijakého množstva počítačov, od jedného počítača až po firemné dátové centrum. Schopnosť identifikovať existenciu aktualizácií a selektívne ich automaticky zaviesť v správnom čase môže pomôcť udržať bezpečnosť a produktivitu v riadenej organizácii. Spoločnosť HP teraz ponúka mechanizmus na stálu aktualizáciu systémov HP v rámci riadiacej infraštruktúry Microsoft System Management Server. Program HP Client Catalog for SMS obsahuje softvérový ovládač a opravné informácie pre platformu stolného, mobilného počítača a pracovnej stanice. Pomocou nástroja SMS 2003 R2 and Inventory Tool for Custom Updates môžu organizácie integrovať alebo zaviesť softvér HP rýchlo a ľahko na základe podrobných charakteristík platformy, ktoré program HP Client Catalog for SMS poskytuje vhodným cieľovým klientskym systémom v rámci riadeného plánu.

Ďalšie informácie o aplikácii HP Client Catalog for SMS získate na adrese [http://www/hp/com/go/](http://www/hp/com/go/easydeploy/) [easydeploy/.](http://www/hp/com/go/easydeploy/)

### **HP Backup and Recovery Manager**

Softvér HP Backup and Recovery Manager (Správca zálohovania a obnovy) je ľahkopoužiteľná, všestranná aplikácia, ktorá umožňuje zálohovať a obnovovať primárny pevný disk na počítači: Aplikácia slúži na zálohovanie systému Windows, všetkých aplikácií a údajových súborov. Zálohovanie sa môže plánovať ako automatické, v určitých intervaloch, alebo môže byť začaté manuálne. Dôležité súbory sa môžu zálohovať osobitne mimo pravidelných záloh.

Aplikácia HP Backup and Recovery Manager je predinštalovaná na obnovovacej oblasti pevného disku a umožňuje:

- vytvárať body obnovenia na postupné zálohovanie celého systému,
- zálohovať celý systém do jedného archívu,
- zálohovať jednotlivé súbory a priečinky.

Body obnovenia a zálohy súborov sa môžu kopírovať na disky CD a DVD, pričom všetky zálohy je možné kopírovať na sieť alebo sekundárne pevné disky.

Spoločnosť HP dôrazne odporúča vytvoriť sadu obnovovacích diskov ešte pred používaním počítača a naplánovať pravidelné, automatické zálohovanie pomocou bodov obnovenia.

Postup vytvárania sady obnovovacích diskov:

- **1.** Kliknite na položku **Štart** > **HP Backup and Recovery** > **HP Backup and Recovery Manager** a otvorte nástroj Backup and Recovery Wizard (Sprievodca zálohovaním a obnovy). Potom kliknite na tlačidlo **Ďalej**.
- **2.** Vyberte položku **Create a set of recovery discs (Recommended)** (Vytvoriť sadu obnovovacích diskov (odporúča sa)) a kliknite na tlačidlo **Ďalej**.
- **3.** Riaďte sa pokynmi sprievodcu.

Softvér HP Backup and Recovery Manager umožňuje dve základné metódy obnovenia. Prvá, obnova súborov a priečinkov, funguje v systéme Windows. Druhá, PC Recovery, vyžaduje zavedenie systému na obnovovacej časti disku alebo pomocou sady obnovovacích diskov. Zaviesť systém na obnovovaciu časť disku môžete stlačením klávesu F11 počas štartovania po zobrazení hlásenia "Press F11 for Emergency Recovery" (Stlačte kláves F11 na núdzové obnovenie).

Ďalšie informácie o použití programu HP Backup and Recovery Manager nájdete v používateľskej príručke programu *HP Backup and Recovery Manager User Guide* tak, že vyberiete položku **Štart** > **HP Backup and Recovery** > **HP Backup and Recovery Manager Manual**.

<span id="page-16-0"></span>**POZNÁMKA:** Sadu obnovovacích diskov si môžete tiež objednať v spoločnosti HP tak, že zavoláte do centra podpory HP. Prejdite na túto webovú lokalitu, vyberte svoj región a kliknite na prepojenie **Technická podpora ku zakúpeným produktom** pod nadpisom **Kontaktujte HP**, kde získate telefónne číslo centra podpory pre váš región.

[http://welcome.hp.com/country/us/en/wwcontact\\_us.html](http://welcome.hp.com/country/us/en/wwcontact_us.html)

## **Počítače Intel vPro s technológiou Active Management Technology**

Technológia Intel Active Management Technology (AMT) umožňuje lepšie objavovanie, opravu a ochranu výpočtových zdrojov siete. Pomcou technológie AMT môžu byť počítače riadené či je systém zapnutý, vypnutý alebo zablokovaný.

Funkcie Intel vPro obsahujú:

- Súpisné informácie o hardvéri
- **Výstrahy**
- Riadenie napájania zapnuté/vypnuté, napájací cyklus
- Vzdialená diagnostika a oprava
	- Serial-over-LAN umožňuje vzdialené riadenie počítača pomocou konzoly počas spúšťania systému.
	- IDE-Redirect umožňuje zaviesť systém zo vzdialenej spúšťacej jednotky, disku alebo ISO obrazu
- Izolácia hardvéru a obnova umožňuje obmedziť alebo odstrihnúť počítač od siete v prípade výskytu vírusov
- **POZNÁMKA:** Základné informácie o technológii Intel vPro nájdete na stránke [http://www.intel.com/](http://www.intel.com/vpro) [vpro.](http://www.intel.com/vpro)

Špecifické informácie spoločnosti HP o technológii Intel vPro nájdete v technických informáciách (white papers) na adrese [http://www.hp.com/support.](http://www.hp.com/support) Vyberte si svoju krajinu a jazyk, potom kliknite na položku **Podpora a riešenie problémov**, zadajte číslo modelu počítača a stlačte kláves Enter. V kategórii **Resources** (Zdroje) kliknite na položku **Manuals (guides, supplements, addendums, etc.)** (Manuály (príručky, prílohy, doplnky a pod.). Pod položkou **Quick jump to manuals by category**, (Rýchle prepojenie na manuály podľa kategórie) kliknite na položku **White papers** (Technické informácie).

Pri počítačoch Intel vPro sú k dospozícii tieto technológie správy:

- **AMT**
- **ASF**
- Virtualization Technology (VT)

Nástroje ASF a AMT nemôžu byť konfigurované súčasne, ale sú však oba podporované.

Konfigurácia systémov Intel vPro systems pre nástroje AMT alebo ASF:

- **1.** Zapnite alebo reštartujte počítač. Ak pracujete v systéme Microsoft Windows, kliknite na ponuku **Štart** > **Vypnúť** > **Reštartovať**.
- **2.** Keď sa počítač zapne, po rozsvietení indikátora monitora na zeleno stlačte klávesovú skratku Ctrl +P.

**POZNÁMKA:** Ak klávesovú skratku Ctrl+P nestlačíte v požadovanom čase, počítač budete musieť reštartovať a po rozsvietení indikátora monitora na zeleno znova stlačiť kláves Ctrl+P na získanie prístupu k obslužnému programu.

Táto klávesová skratka spustí obslužný program Intel Management Engine BIOS Execution (MEBx). Tento program umožňuje používateľovi nakonfigurovať rôzne aspekty riadiacej technológie. Ku konfiguračným možnostiam patria:

- Konfigurácia platformy ME
	- ME Platform State Control (Riadenie stavu platformy ME) zapnutie/vypnutie riadenia
	- ME Firmware Local Update (Miestna aktualizácia firmvéru ME) lokálne zapnutie/vypnutie riadenia aktualizácií firmvéru
	- LAN Controller (Radič siete LAN) zapnutie/vypnutie integrovaného sieťového radiča
	- ME Features Control (Ovládanie funkcií ME) zapnutie AMT, ASF alebo žiadna akcia
	- ME Power Control (Riadenie spotreby ME) konfigurácia riadenia zásad napájania
- Konfigurácia nástroja Intel AMT
	- Change AMT Password (Zmena hesla AMT) heslo je vyžadované na konfiguráciu modulu AMT (predvolené heslo je **admin**)
	- Host Name (Názov hostiteľa) umožňuje správcovi priradiť klientovi názov
	- TCP/IP umožňuje správcovi priradiť adresu IP alebo zapnúť DHCP
	- Provisioning Server (Obsluhujúci server) umožňuje správcovi priradiť adresu IP dodávajúceho servera
	- Provision Model (Model obsluhy) umožňuje správcovi konfigurovať režim pre organizáciu alebo SMB
	- Set PID and PPS (Nastaviť identifikátor PID a PPS) umožňuje správcovi poskytnúť predbežný kľúč (pozrite technické dokumenty HP *Intel vPro Provisioning*)
	- Un-Provision (Zrušiť poskytovanie) umožňuje správcovi zmeniť konfiguráciu AMT na predvolené hodnoty z výroby
	- VLAN umožňuje správcovi zapnúť podporu virtualizácie siete LAN
	- SOL/IDE-R umožňuje správcovi zapnúť vzdialené akcie zavedenia systému a riadenia
- Zmena hesla MEBx (spoločnosť HP dôrazne odporúča zmenu tohto hesla. Predvolené heslo je **admin**.)

Aby bolo možné vzdialene spravovať systémy AMT, správca musí používať vzdialenú konzolu, ktorá podporuje AMT. Konzoly podnikovej správy sú k dispozícii od dodávateľov, ako je napríklad HP OpenView (v súčasnosti nie je k dispozícii pre systém Windows Vista), Altiris a Microsoft SMS. V režime SMB klient poskytuje rozhranie webového prehľadávača. Na prístup k tejto funkcii otvorte prehľadávač z iného systému v sieti a zadajte http://host\_name:16992, kde host\_name je názov priradený systému. Namiesto názvu hostiteľa môžete použiť aj adresu IP.

# <span id="page-18-0"></span>**HP Proactive Change Notification**

Program Proactive Change Notification používa na aktívne a automatické odosielanie upozornení webovú lokalitu Subscriber's Choice. Zasielajú sa tieto typy informácií:

- E-mailové správy Proactive Change Notification (PCN) upozorňujúce na hardvérové a softvérové zmeny u väčšiny bežných počítačov a serverov, a to až v 60-dňovom predstihu.
- E-mailové správy obsahujúce poznámky, rady, bulletiny určené pre zákazníkov, bulletiny venované problematike zabezpečenia a upozornenia na ovládače pre väčšinu bežných počítačov a serverov.

Používateľ má možnosť vytvoriť si vlastný profil, na základe ktorého bude prijímať len informácie relevantné pre určité prostredie informačných technológií. Ak sa chcete o programe Proactive Change Notification dozvedieť viac a ak si chcete vytvoriť vlastný profil, navštívte lokalitu [http://h30046.www3.hp.com/subhub.php](http://h30046.www3.hp.com/subhub.php?jumpid=go/pcn.).

### **Subscriber's Choice**

Subscriber's Choice je klientska služba spoločnosti HP.

Spoločnosť HP poskytuje na základe profilu používateľa prispôsobené tipy na produkty, články a upozornenia na ovládače a podporu.

Služba upozornení na ovládače a podporu na lokalite Subscriber's Choice odosiela e-mailové správy upozorňujúce na to, že informácie, na odber ktorých ste sa prihlásili v profile, sú k dispozícii na prezretie a prevzatie. Ďalšie informácie o službe Subscriber's Choice a vytvorení vlastného profilu nájdete na lokalite<http://h30046.www3.hp.com/subhub.php>.

# <span id="page-19-0"></span>**Zastarané riešenia**

Softvérové balíky Altiris Local Recovery a Dantz Retrospect sa už nedodávajú na biznisových počítačoch, prenosných počítačoch a pracovných staniciach spoločnosti HP. Biznisové počítače, prenosné počítače a pracovné stanice vyrobené v roku 2006 budú dodávané s programom HP Backup and Recovery Manager.

# <span id="page-20-0"></span>**5 Prepis pamäte ROM**

Systém BIOS počítača je uložený v programovateľnej pamäti ROM typu flash (read only memory). Vytvorením hesla pre nastavenie počítača v programe Computer Setup (F10) môžete ochrániť pamäť ROM pred neúmyselnou aktualizáciou alebo prepísaním. Je to dôležité pre zabezpečenie integrity prevádzky počítača. Ak potrebujete inovovať systém BIOS, najnovšiu kópiu systému BIOS môžete prevziať z lokality spoločnosti HP pre ovládače a podporu na adrese [http://www.hp.com/support/files.](http://www.hp.com/support/files)

**UPOZORNENIE:** Pre maximálnu ochranu pamäte ROM si vytvorte heslo pre nastavenie počítača. Heslo pre nastavenie počítača zabraňuje neoprávneným inováciám pamäte ROM. Program System Software Manager umožňuje správcom sietí nastaviť toto heslo na počítači, prípadne na viacerých počítačoch zároveň. Ďalšie informácie nájdete na adrese <http://www.hp.com/go/ssm>.

# **Vzdialený prepis pamäte ROM**

Vzdialený prepis pamäte ROM umožňuje správcovi systému bezpečne inovovať systém BIOS na vzdialených počítačoch HP priamo z centralizovanej konzoly pre správu siete. Možnosť vykonávať túto úlohu nadiaľku systémovým administrátorom na viacerých počítačoch znamená konzistentné zavádzanie a lepšiu kontrolu nad obrazmi systému BIOS počítačov v sieti. V konečnom dôsledku sa tiež zvyšuje produktivita a znižujú celkové náklady na vlastníctvo.

**POZNÁMKA:** Softvér SSM v súčasnosti nepodporuje vzdialenú pamäť ROM typu flash na systémoch, ktoré majú zapnutú funkciu Windows Vista BitLocker a používajú merania TPM na ochranu kľúčov BitLocker, pretože prepísanie systému BIOS by mohlo zneplatniť podpis dôveryhodnosti, ktorý funkcia BitLocker vytvorila pre platformu. Vypnutie funkcie BitLocker cez politiku skupiny, aby bolo možné systém BIOS prepísať.

Ak chcete využiť výhody vzdialeného prepisu pamäte ROM, počítač musí byť zapnutý, prípadne ho treba zapnúť pomocou funkcie aktivácie na diaľku Remote Wakeup (Vzdialené spustenie).

Ďalšie informácie o vzdialenom prepise pamäte ROM nájdete v programoch HP Client Manager Software alebo System Software Manager na adrese [http://www.hp.com/go/ssm/.](http://www.hp.com/go/ssm/)

### **HPQFlash**

Obslužný program HPQFlash slúži na lokálnu aktualizáciu alebo obnovenie systémovej pamäte BIOS na jednotlivých osobných počítačoch v prostredí operačného systému Windows.

Ďalšie informácie o programe HPQFlash nájdete na lokalite [http://www.hp.com/support/files,](http://www.hp.com/support/files) kde po zobrazení výzvy zadajte číslo modelu počítača.

# <span id="page-21-0"></span>**6 Boot Block Emergency Recovery Mode (Režim núdzovej obnovy spúšťacieho bloku)**

Režim Boot Block Emergency Recovery Mode (Režim núdzovej obnovy spúšťacieho bloku) umožňuje obnovu systému v situácii zlyhania prepisu pamäte ROM. Napríklad ak sa vyskytne zlyhanie napájania počas inovácie systému BIOS, prepis pamäte ROM nebude kompletný. To by spôsobilo nepoužiteľnosť systému BIOS. Boot Block (Spúšťací blok) je časť pamäte ROM chránená pred prepisom, ktorá obsahuje kód, ktorý overuje platnosť obrazu systému BIOS pri každom zapnutí počítača.

- Ak je obraz systému ROM platný, systém sa spustí normálne.
- Ak bitový obraz systému BIOS nie je platný, systém BIOS spúšťacieho bloku poskytne dostatok podpory na vyhľadanie vymeniteľného média so súbormi s bitovým obrazom systému BIOS. Ak sa nájde vhodný súbor bitového obrazu systému BIOS, automaticky sa prepíše do pamäte ROM.

Keď sa zistí neplatný obraz systému BIOS, indikátor LED napájania systému zabliká na červeno osemkrát s intervalom jednej sekundy. Súčasne zaznie osemkrát zvukový signál. Ak časť systémovej pamäte ROM obsahujúcej možnosť video obrazu pamäte ROM nie je poškodená, režim **Boot Block Emergency Recovery Mode** (Režim núdzovej obnovy spúšťacieho bloku) sa zobrazí na obrazovke.

Ak chcete obnoviť systém po jeho prechode do režimu Boot Block Emergency Recovery Mode (Režim núdzovej obnovy spúšťacieho bloku), vykonajte nasledovné kroky:

- **1.** Vypnite napájanie.
- **2.** Vložte disk CD alebo zariadenie USB typu flash obsahujúce požadovaný súbor bitového obrazu systému BIOS v hlavnom adresári.
- **POZNÁMKA:** Médium musí byť formátované pomocou súborového systému FAT12, FAT16 alebo FAT32.
- **3.** Zapnite počítač.

Ak sa nenájde vhodný bitový obraz systému BIOS, objaví sa výzva na vloženie média, ktoré obsahuje súbor bitového obrazu systému BIOS.

Ak systém úspešne preprogramuje pamäť ROM, systém sa automaticky vypne.

- **4.** Vyberte vymeniteľné médium použité na inováciu systému BIOS.
- **5.** Zapnite napájanie a reštartujte počítač.
- **POZNÁMKA:** Funkcia BitLocker zabraňuje systému Windows Vista zaviesť systém, ak disk CD obsahujúci bitový obraz systému BIOS je optickou jendotkou. Ak je funkcia BitLocker zapnutá, pred pokusom o zavedenie systému Windows Vista tento disk CD vyberte.

# <span id="page-22-0"></span>**7 Replikácia nastavenia**

Nasledovný postup umožňuje správcovi jednoducho kopírovať jednu konfiguráciu nastavenia na iné počítače rovnakého modelu, vďaka čomu je konfigurácia viacerých počítačov rýchlejšia a konzistentnejšia.

**POZNÁMKA:** Obidva postupy vyžadujú disketovú jednotku alebo podporované zariadenie USB typu flash, napríklad modul HP Drive Key.

# **Kopírovanie na jeden počítač**

- **UPOZORNENIE:** Konfigurácia nastavenia je špecifická pre každý model. V prípade nezhody modelu zdrojového a cieľového počítača môže dôjsť k poškodeniu súborového systému. Nekopírujte napríklad konfiguráciu nastavenia z modelu dc7xxx PC na model dx7xxx PC.
	- **1.** Vyberte konfiguráciu, ktorú chcete kopírovať. Vypnite počítač. Ak pracujete v systéme Windows, kliknite na ponuku **Štart** > **Vypnúť** > **Vypnúť**.
	- **2.** Ak používate zariadenie USB typu flash, vložte ho do počítača.
	- **3.** Zapnite počítač.
	- **4.** Keď sa počítač zapne, po rozsvietení indikátora monitora na zeleno stlačte kláves F10, čím spustíte program Computer Setup. V prípade potreby stlačením klávesu Enter vynechajte úvodnú obrazovku.
	- **POZNÁMKA:** Ak kláves F10 nestlačíte v požadovanom čase, počítač budete musieť reštartovať a po rozsvietení indikátora monitora na zeleno znova stlačiť kláves F10 na získanie prístupu k obslužnému programu.
	- **5.** Ak používate disketu, vložte ju do počítača.
	- **6.** Kliknite na príkaz **File** (Súbor) > **Replicated Setup** (Replikácia nastavenia) > **Save to Removable Media** (Uložiť na vymeniteľné médium). Podľa pokynov na obrazovke vytvorte disketu alebo zariadenie USB typu flash s konfiguráciou.
	- **7.** Vypnite počítač, ktorý sa má konfigurovať a vložte disketu alebo zariadenie USB typu flash s konfiguráciou.
	- **8.** Zapnite počítač, ktorý sa má konfigurovať.
	- **9.** Keď sa počítač zapne, po rozsvietení indikátora monitora na zeleno stlačte kláves F10, čím spustíte program Computer Setup. V prípade potreby stlačením klávesu Enter vynechajte úvodnú obrazovku.
	- **10.** Kliknite na položku **File** (Súbor) > **Replicated Setup** (Replikácia nastavenia) > **Restore from Removable Media** (Obnoviť z vymeniteľného média) a postupujte podľa pokynov na obrazovke.
	- **11.** Po dokončení konfigurácie reštartujte počítač.

# <span id="page-23-0"></span>**Kopírovanie na viaceré počítače**

**UPOZORNENIE:** Konfigurácia nastavenia je špecifická pre každý model. V prípade nezhody modelu zdrojového a cieľového počítača môže dôjsť k poškodeniu súborového systému. Nekopírujte napríklad konfiguráciu nastavenia z modelu dc7xxx PC na model dx7xxx PC.

Použitím tejto metódy je vytvorenie konfiguračnej diskety alebo zariadenia USB typu flash zdĺhavejšie. Kopírovanie konfigurácie na cieľové počítače je však podstatne rýchlejšie.

- **EY POZNÁMKA:** Pri tomto postupe alebo na vytvorenie spúšťacieho zariadenia USB typu flash sa vyžaduje spúšťacia disketa. Ak na vytvorenie spúšťacej diskety nemáte k dispozícii systém Windows XP, použite metódu kopírovania konfigurácie na jeden počítač (pozrite [Kopírovanie na jeden](#page-22-0) počítač [na strane 17\)](#page-22-0).
	- **1.** Vytvorte spúšťaciu disketu alebo zariadenie USB typu flash. Pozrite si časť [Podporované](#page-24-0) [zariadenie USB typu flash na strane 19](#page-24-0) alebo [Nepodporované zariadenie USB typu flash](#page-25-0) [na strane 20.](#page-25-0)
	- **UPOZORNENIE:** Nie všetky počítače možno spustiť zo zariadenia USB typu flash. Ak sa v predvolenom poradí v programe Computer Setup (F10) uvádza zariadenie USB pred pevným diskom, počítač možno spustiť zo zariadenia USB typu flash. V opačnom prípade je nutné použiť spúšťaciu disketu.
	- **2.** Vyberte konfiguráciu, ktorú chcete kopírovať. Vypnite počítač. Ak pracujete v systéme Windows, kliknite na ponuku **Štart** > **Vypnúť** > **Vypnúť**.
	- **3.** Ak používate zariadenie USB typu flash, vložte ho do počítača.
	- **4.** Zapnite počítač.
	- **5.** Keď sa počítač zapne, po rozsvietení indikátora monitora na zeleno stlačte kláves F10, čím spustíte program Computer Setup. V prípade potreby stlačením klávesu Enter vynechajte úvodnú obrazovku.
	- **POZNÁMKA:** Ak kláves F10 nestlačíte v požadovanom čase, počítač budete musieť reštartovať a po rozsvietení indikátora monitora na zeleno znova stlačiť kláves F10 na získanie prístupu k obslužnému programu.
	- **6.** Ak používate disketu, vložte ju do počítača.
	- **7.** Kliknite na príkaz **File** (Súbor) > **Replicated Setup** (Replikácia nastavenia) > **Save to Removable Media** (Uložiť na vymeniteľné médium). Podľa pokynov na obrazovke vytvorte disketu alebo zariadenie USB typu flash s konfiguráciou.
	- **8.** Prevezmite obslužný program pre systém BIOS na replikáciu nastavenia (repset.exe) a skopírujte ho na disketu alebo zariadenie USB typu flash s konfiguráciou. Ak chcete získať tento obslužný program, navštívte lokalitu [http://welcome.hp.com/country/us/en/support.html](http://welcome.hp.com/country/us/en/support.html?pageDisplay=drivers) a zadajte číslo modelu počítača.
	- **9.** Na diskete alebo zariadení USB typu flash s konfiguráciou vytvorte súbor autoexec.bat obsahujúci tento príkaz:

repset.exe

- **10.** Vypnite počítač, ktorý sa má konfigurovať. Vložte disketu alebo zariadenie USB typu flash s konfiguráciou a zapnite počítač. Obslužný program konfigurácie sa spustí automaticky.
- **11.** Po dokončení konfigurácie reštartujte počítač.

# <span id="page-24-0"></span>**Vytvorenie spúšťacieho zariadenia**

### **Podporované zariadenie USB typu flash**

Podporované zariadenia majú predinštalovaný obraz na zjednodušenie procesu, v ktorom sa vytvoria ako spúšťacie zariadenia. Väčšina zariadení USB typu flash spoločnosti HP a Compaq a iných majú tento predinštalovaný obraz. Ak používané zariadenie USB typu flash takýto obraz neobsahuje, použite postup uvedený ďalej v tejto časti (pozrite [Nepodporované zariadenie USB typu flash na strane 20](#page-25-0)).

Ak chcete vytvoriť spúšťacie zariadenie USB typu flash, musíte mať k dispozícii:

- podporované zariadenie USB typu flash,
- spúšťaciu disketu so systémom DOS s programami FDISK a SYS (ak program SYS nemáte k dispozícii, môžete použiť program FORMAT, čím sa však odstránia všetky existujúce súbory zariadenia USB typu flash),
- počítač spustiteľný zo zariadenia USB typu flash.
- **UPOZORNENIE:** Niektoré staršie typy počítačov nemusia byť spustiteľné zo zariadenia USB typu flash. Ak sa v predvolenom poradí v programe Computer Setup (F10) uvádza zariadenie USB pred pevným diskom, počítač možno spustiť zo zariadenia USB typu flash. V opačnom prípade je nutné použiť spúšťaciu disketu.
	- **1.** Vypnite počítač.
	- **2.** Vložte zariadenie USB typu flash do jedného z portov USB počítača a odpojte všetky ostatné ukladacie zariadenia USB okrem disketových jednotiek USB.
	- **3.** Vložte spúšťaciu disketu systému DOS s programami FDISK.COM a SYS.COM (FORMAT.COM) do disketovej jednotky a zapnite počítač, ktorý sa má spustiť z diskety systému DOS.
	- **4.** Spustite program FDISK z príkazového riadka **A:\** zadaním príkazu FDISK a stlačením klávesu Enter. Ak sa zobrazí výzva, kliknite na tlačidlo **Yes** (**Y**) (Áno) na zapnutie podpory pre veľké disky.
	- **5.** Zvoľte možnosť Choice [5] (Výber) na zobrazenie jednotiek v počítači. Zariadenie USB typu flash je tou jednotkou, ktorej veľkosť sa najviac zhoduje s veľkosťou jednej z uvádzaných jednotiek. Zvyčajne ide o poslednú jednotku v zozname. Poznamenajte si písmeno jednotky.

Jednotka zariadenia USB typu flash: \_\_\_\_\_\_\_\_\_\_

- **UPOZORNENIE:** Ak žiadna jednotka nezodpovedá zariadeniu USB typu flash, nepokračujte ďalej. Mohlo by dôjsť k strate údajov. Skontrolujte všetky porty USB, či k nim nie sú pripojené ďalšie ukladacie zariadenia. Ak sú, odstráňte ich, reštartujte počítač a pokračujte od kroku 4. Ak nie sú pripojené žiadne ďalšie zariadenia, počítač zariadenie USB typu flash nepodporuje alebo je toto zariadenie chybné. NEPOKÚŠAJTE sa ďalej vytvoriť zo zariadenia USB typu flash spúšťacie zariadenie.
- **6.** Ukončite program FDISK stlačením klávesu Esc pre návrat do príkazového riadku **A:\**.
- **7.** Ak spúšťacia disketa systému DOS obsahuje program SYS.COM, prejdite na krok 8. V opačnom prípade prejdite na krok 9.
- **8.** Do príkazového riadka **A:\** zadajte príkaz SYS x:, kde x predstavuje písmeno jednotky uvedené vyššie.
	- **UPOZORNENIE:** Skontrolujte, či ste zadali správne písmeno jednotky zariadenia USB typu flash.

Po prenose systémových súborov sa program SYS vráti späť do príkazového riadka **A:\**. Prejdite na krok 13.

- <span id="page-25-0"></span>**9.** Súbory zo zariadenia USB typu flash, ktoré chcete zachovať, skopírujte do dočasného adresára na inej jednotke (napríklad na internom pevnom disku počítača).
- **10.** Do príkazového riadka **A:\** zadajte príkaz FORMAT /S X:, kde X predstavuje písmeno jednotky uvedené vyššie.
	- **UPOZORNENIE:** Skontrolujte, či ste zadali správne písmeno jednotky zariadenia USB typu flash.

Program FORMAT zobrazí jedno alebo viaceré upozornenia s otázkou, či chcete pokračovať. Vždy zadajte Y. Program FORMAT naformátuje zariadenie USB typu flash, pridá systémové súbory a zobrazí výzvu na zadanie menovky zväzku.

- 11. Stlačením klávesu Enter vynechajte zadanie menovky, alebo ju zadajte.
- **12.** Všetky súbory, ktoré ste uložili v kroku 9, skopírujte späť na zariadenie USB typu flash.
- **13.** Vyberte disketu a reštartujte počítač. Počítač sa spustí zo zariadenia USB typu flash ako jednotka C.
- **POZNÁMKA:** Predvolené poradie spúšťania sa v počítačoch odlišuje a možno ho zmeniť použitím programu Computer Setup (F10).

Ak ste použili verziu systému DOS zo systému Windows 9x, môže sa krátko zobraziť obrazovka s logom systému Windows. Ak nechcete, aby sa táto obrazovka zobrazovala, pridajte do hlavného adresára zariadenia USB typu flash súbor LOGO.SYS s nulovou veľkosťou.

Prejdite späť na časť [Kopírovanie na viaceré po](#page-23-0)čítače na strane 18.

#### **Nepodporované zariadenie USB typu flash**

Ak chcete vytvoriť spúšťacie zariadenie USB typu flash, musíte mať k dispozícii:

- zariadenie USB typu flash,
- spúšťaciu disketu so systémom DOS s programami FDISK a SYS (ak program SYS nemáte k dispozícii, môžete použiť program FORMAT, čím sa však odstránia všetky existujúce súbory zariadenia USB typu flash),
- počítač spustiteľný zo zariadenia USB typu flash.
- **UPOZORNENIE:** Niektoré staršie typy počítačov nemusia byť spustiteľné zo zariadenia USB typu flash. Ak sa v predvolenom poradí v programe Computer Setup (F10) uvádza zariadenie USB pred pevným diskom, počítač možno spustiť zo zariadenia USB typu flash. V opačnom prípade je nutné použiť spúšťaciu disketu.
	- **1.** Ak sú v počítači karty PCI s pripojenými jednotkami SCSI, ATA RAID alebo SATA, vypnite počítač a odpojte napájací kábel.
	- **UPOZORNENIE:** Napájací kábel MUSÍ byť odpojený.
	- **2.** Otvorte počítač a vyberte karty PCI.
	- **3.** Vložte zariadenie USB typu flash do jedného z portov USB počítača a odpojte všetky ostatné ukladacie zariadenia USB okrem disketových jednotiek USB. Pripevnite kryt počítača.
	- **4.** Zapojte napájací kábel a zapnite počítač.
	- **5.** Keď sa počítač zapne, po rozsvietení indikátora monitora na zeleno stlačte kláves F10, čím spustíte program Computer Setup. V prípade potreby stlačením klávesu Enter vynechajte úvodnú obrazovku.
- **POZNÁMKA:** Ak kláves F10 nestlačíte v požadovanom čase, počítač budete musieť reštartovať a po rozsvietení indikátora monitora na zeleno znova stlačiť kláves F10 na získanie prístupu k obslužnému programu.
- **6.** Prejdite na položku **Advanced** (Rozšírené) > **PCI Devices** (Zariadenia PCI) a vypnite radiče PATA a SATA. Pri deaktivovaní radiča SATA si poznamenajte hodnotu prerušenia IRQ, ku ktorému je radič priradený. Prerušenie IRQ bude potrebné neskôr znova priradiť. Ukončite nastavenie, pričom potvrďte zmeny.

Hodnota IRQ radiča SATA: \_\_\_\_\_\_\_\_\_\_

- **7.** Vložte spúšťaciu disketu systému DOS s programami FDISK.COM a SYS.COM (FORMAT.COM) do disketovej jednotky a zapnite počítač, ktorý sa má spustiť z diskety systému DOS.
- **8.** Spustite program FDISK a zo zariadenia USB typu flash odstráňte všetky oddiely. Vytvorte nový oddiel a nastavte ho ako aktívny. Ukončite program FDISK stlačením klávesu Esc.
- **9.** Ak sa počítač po ukončení programu FDISK automaticky nereštartuje, stlačte kombináciu klávesov Ctrl+Alt+Del, čím počítač znova spustíte z diskety systému DOS.
- **10.** Do príkazového riadka **A:\** zadajte príkaz FORMAT C: /S a potom stlačte kláves Enter. Program Format naformátuje zariadenie USB typu flash, pridá systémové súbory a zobrazí výzvu na zadanie menovky zväzku.
- **11.** Stlačením klávesu Enter vynechajte zadanie menovky, alebo ju zadajte.
- **12.** Vypnite počítač a odpojte napájací kábel. Otvorte počítač a nainštalujte karty PCI, ktoré ste predtým vybrali. Zatvorte kryt počítača.
- **13.** Zapojte napájací kábel, vyberte disketu a zapnite počítač.
- **14.** Keď sa počítač zapne, po rozsvietení indikátora monitora na zeleno stlačte kláves F10, čím spustíte program Computer Setup. V prípade potreby stlačením klávesu Enter vynechajte úvodnú obrazovku.
- **15.** Prejdite na položku **Advanced** (Rozšírené nastavenia) > **PCI Devices** (Zariadenia PCI) a zapnite radiče PATA a SATA, ktoré ste vypli v kroku 6. Radič SATA priraďte k pôvodnej hodnote prerušenia IRQ.
- **16.** Uložte zmeny a ukončite program. Počítač sa spustí zo zariadenia USB typu flash ako jednotka C.
- **POZNÁMKA:** Predvolené poradie spúšťania sa v počítačoch odlišuje a možno ho zmeniť použitím programu Computer Setup (F10). Pokyny nájdete v *Príručke programu Computer Setup (F10)* na disku *Documentation and Diagnostics CD* (Dokumentácia a diagnostika).

Ak ste použili verziu systému DOS zo systému Windows 9x, môže sa krátko zobraziť obrazovka s logom systému Windows. Ak nechcete, aby sa táto obrazovka zobrazovala, pridajte do hlavného adresára zariadenia USB typu flash súbor LOGO.SYS s nulovou veľkosťou.

Prejdite späť na časť [Kopírovanie na viaceré po](#page-23-0)čítače na strane 18.

# <span id="page-27-0"></span>**8 Dvojpolohové tlačidlo napájania**

Pomocou rozhrania ACPI (Advanced Configuration and Power Interface) môže tlačidlo napájania pracovať ako tlačidlo pre zapnutie a vypnutie počítača alebo ako tlačidlo pre uvedenie počítača do úsporného režimu. Funkcia úsporného režimu nevypne napájanie úplne, ale uvedie počítač do úsporného režimu s nízkou spotrebou energie. To umožňuje rýchle vypnutie bez ukončenia aplikácií a rýchly návrat do rovnakého prevádzkového stavu bez straty údajov.

Ak chcete zmeniť konfiguráciu tlačidla napájania, vykonajte nasledovné kroky:

- **1.** Kliknite na tlačidlo **Štart** a vyberte položku **Ovládací panel** > **Možnosti napájania**.
- **2.** V okne **Možnosti napájania vlastnosti** kliknite na kartu **Spresnenie**.
- **3.** V časti **Tlačidlo napájania** vyberte položku **Prepnúť do úsporného režimu**.

Po nastavení konfigurácie tlačidla napájania na funkciu tlačidla pre prepnutie do úsporného režimu stlačte tlačidlo napájania a uveďte systém do stavu veľmi nízkej spotreby energie (úsporný režim). Opätovným stlačením tlačidla sa systém okamžite vráti z úsporného režimu do stavu normálnej spotreby. Ak chcete počítač úplne vypnúť, stlačte a podržte tlačidlo napájania štyri sekundy.

**UPOZORNENIE:** Nepoužívajte tlačidlo napájania na vypínanie počítača, pokiaľ systém neprestane reagovať. Vypnutie počítača bez interakcie operačného systému môže spôsobiť poškodenie alebo stratu údajov na pevnom disku.

# <span id="page-28-0"></span>**9 Webová lokalita podpory spoločnosti HP**

Spoločnosť HP vytvorila v spolupráci s inými dodávateľmi softvér na dôsledné testovanie a odstraňovanie chýb a vyvíja podporný softvér pre operačné systémy, aby zabezpečila výkon, kompatibilitu a spoľahlivosť počítačov HP.

Pri prechode na nové alebo revidované operačné systémy je dôležité implementovať podporný softvér, ktorý je vytvorený predaný operačný systém. Ak plánujete spustiť verziu systému Microsoft Windows, ktorá sa odlišuje od verzie dodávanej s počítačom, musíte nainštalovať zodpovedajúce ovládače zariadení a obslužné programy, aby ste zabezpečili podporu všetkých funkcií a ich funkčnosť.

Spoločnosť HP zjednodušila vyhľadávanie a prístup k najnovšiemu podpornému softvéru, ako aj spôsob jeho vyskúšania a inštaláciu. Tento softvér môžete prevziať z webovej lokality spoločnosti HP [http://www.hp.com/support.](http://www.hp.com/support)

Webová lokalita obsahuje najnovšie ovládače zariadení, obslužné programy a obrazy pamäte ROM, ktoré sú potrebné na spustenie najnovšieho operačného systému Microsoft Windows na počítačoch HP.

# <span id="page-29-0"></span>**10 Priemyselné štandardy**

Riešenia pre správu od spoločnosti HP sú založené na priemyselných štandardoch a možno ich integrovať s ďalšími aplikáciami pre správu systémov. Medzi spomínané štandardy patria:

- technológia WBEM (Web-Based Enterprise Management),
- rozhranie WMI (Windows Management Interface),
- technológia Wake on LAN,
- ACPI,
- SMBIOS,
- podpora prostredia PXE (Pre-boot Execution).

# <span id="page-30-0"></span>**11 Sledovanie prostriedkov a zabezpečenie**

Funkcie sledovania prostriedkov integrované v počítači poskytujú kľúčové údaje súvisiace s takýmto sledovaním, ktoré možno spravovať pomocou programov HP Systems Insight Manager, HP Client Manager, HP OpenView PC Configuration Management, OpenView Client Configuration Manager a Asset Management solutions (v súčasnosti nie je k dispozícii pre systém Windows Vista) alebo iných aplikácií pre správu systému. Automatická integrácia funkcií sledovania prostriedkov a týchto produktov umožňuje vybrať si nástroj pre správu, ktorý je najvhodnejší pre dané prostredie a využiť investície do existujúcich nástrojov.

Spoločnosť HP ponúka aj niekoľko riešení pre riadenie prístupu k cenným súčastiam a informáciám. Funkcia HP Embedded Security for ProtectTools, ak je nainštalovaná, zabraňuje neoprávnenému prístupu k údajom, kontroluje integritu systému a overuje externých používateľov, ktorí sa pokúšajú o prístup do systému. (Ďalšie informácie nájdete v dokumente *HP ProtectTools Security Manager Guide* (Príručka programu HP ProtectTools Security Manager) na adrese<http://www.hp.com>.) Funkcie zabezpečenia, napríklad HP Embedded Security for ProtectTools, Smart Cover Sensor a Smart Cover Lock, ktoré sú k dispozícii na niektorých modeloch, pomáhajú chrániť pred neoprávneným prístupom k vnútorným súčastiam osobného počítača. Vypnutím paralelných a sériových portov alebo portov USB a vypnutím možnosti spustenia systému z vymeniteľných médií môžete ochrániť cenné údaje. Upozornenia na zmenu pamäte a upozornenia senzora Smart Cover Sensor možno automaticky odosielať do aplikácií pre správu systémov, ktoré upozornia na zasahovanie do vnútorných súčastí počítača.

**POZNÁMKA:** Funkcia HP Embedded Security for ProtectTools, senzor Smart Cover Sensor a zámok Smart Cover Lock sú pri niektorých systémoch k dispozícii ako voliteľné súčasti.

Na správu nastavení zabezpečenia počítača HP použite nasledovné obslužné programy:

- Na lokálnu správu použite program Computer Setup. Ďalšie informácie a pokyny pre používanie programu Computer Setup nájdete v *Príručke programu Computer Setup (F10)* na disku *Documentation and Diagnostics CD* (Dokumentácia a diagnostika) dodávanom s počítačom. Niektoré počítače majú tiež program HP BIOS Configuration for ProtectTools, čo je komponent nástroja ProtectTools pre Windows a ktorý umožňuje správcom konfigurovať bezpečnostné nastavenia systému BIOS z bežiaceho operačného systému.
- Na vzdialenú správu použite program HP Client Manager Software, OpenView Client Configuration Manager alebo System Software Manager. Tento softvér umožňuje bezpečné a konzistentné zavedenie a ovládanie nastavení zabezpečenia.

Nasledovná tabuľka a časti sa týkajú lokálnej správy funkcií zabezpečenia počítača pomocou programu Computer Setup (F10).

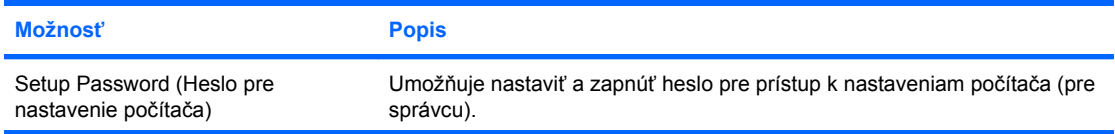

#### **Tabuľka 11-1 Prehľad funkcií zabezpečenia**

**Tabuľka 11-1 Prehľad funkcií zabezpečenia (pokračovanie)**

| Možnosť                                                                    | <b>Popis</b>                                                                                                    |
|----------------------------------------------------------------------------|----------------------------------------------------------------------------------------------------|
|                                                                            | POZNÁMKA: Ak je heslo nastavené, jeho zadanie sa vyžaduje pred<br>zmenou nastavení v programe Computer Setup, pred aktualizáciou pamäte<br>ROM a pred vykonaním zmien niektorých nastavení funkcie Plug and Play<br>v systéme Windows.                                                                                                    |
|                                                                            | Ďalšie informácie nájdete v Príručke programu Computer Setup (F10) na<br>disku Documentation and Diagnostics CD (Dokumentácia a diagnostika).                                                                                                    |
| Power-On Password (Heslo pri<br>zapnutí)                                   | Umožňuje nastaviť a zapnúť heslo pri zapnutí.                                                                                                    |
|                                                                            | Ďalšie informácie nájdete v Príručke programu Computer Setup (F10) na<br>disku Documentation and Diagnostics CD (Dokumentácia a diagnostika).                                                                                                    |
| Password Options (Možnosti hesla)<br>(Táto možnosť sa zobrazuje, len ak je | Umožňuje určiť, či sa má vyžadovať heslo pri reštartovaní počítača pomocou<br>klávesovej skratky (Ctrl+Alt+Del).                                                                                                    |
| nastavené heslo pri zapnutí alebo<br>heslo pre nastavenie počítača.)       | Ďalšie informácie nájdete v Príručke programu Computer Setup (F10) na<br>disku Documentation and Diagnostics CD (Dokumentácia a diagnostika).                                                                                                    |
| Pre-Boot Authorization (Autorizácia<br>pred zavedením)                     | Umožňuje zapnúť/vypnúť použitie karty Smart Card namiesto hesla pri<br>zapnutí.                                                                                                    |
| Smart Cover (Zámok krytu)                                                  | Táto voľba umožňuje:                                                                                                    |
|                                                                            | zapnúť alebo vypnúť zámok Smart Cover Lock,                                                                                                    |
|                                                                            | zapnúť alebo vypnúť senzor odstránenia krytu.                                                                                                    |
|                                                                            | POZNÁMKA: Možnosť Notify User (Upozorniť používateľa) upozorní<br>používateľa, že senzor zistil odstránenie krytu. Možnosť Setup Password<br>(Heslo pre nastavenie počítača) vyžaduje zadanie hesla pre nastavenie<br>počítača pri spustení počítača v prípade, že senzor zistí odstránenie krytu.<br>Táto funkcia je podporovaná len na niektorých modeloch. Ďalšie informácie |
|                                                                            | nájdete v Príručke programu Computer Setup (F10) na disku Documentation<br>and Diagnostics CD (Dokumentácia a diagnostika).                                                                                                    |
| Embedded Security (Vstavané<br>zabezpečenie)                               | Táto voľba umožňuje:                                                                                                    |
|                                                                            | zapnúť alebo vypnúť vstavané zabezpečovacie zariadenie,<br>$\bullet$                                                                                                    |
|                                                                            | resetovať zariadenie na výrobcom definované nastavenia.<br>$\bullet$                                                                                                    |
|                                                                            | Táto funkcia je podporovaná len na niektorých modeloch. Pozrite si príručku<br>HP ProtectTools Security Manager Guide (Príručka správcu zabezpečenia<br>HP ProtectTools) na adrese http://www.hp.com.                                                                                                    |
| Device Security (Zabezpečenie<br>zariadení)                                | Zapína/vypína sériové porty, paralelný port, porty USB v prednej časti<br>počítača, systémové zvukové funkcie, sieťové radiče (niektoré modely),<br>zariadenia v multifunkčnej pozícii (niektoré modely) a radiče SCSI (niektoré<br>modely).                                                                                                    |
| Network Service Boot (Spustenie<br>pomocou sieťovej služby)                | Zapína a vypína spúšťanie počítača z operačného systému nainštalovaného<br>na sieťovom serveri. (Sieťový radič sa musí nachádzať v zásuvke zbernice<br>PCI alebo musí byť zabudovaný na systémovej doske.)                                                                                                    |
| System IDs (Čísla ID systému)                                              | Umožňuje nastaviť:                                                                                                    |
|                                                                            | Označenie prostriedku (18-bajtový identifikátor) a označenie vlastníctva<br>(80-bajtový identifikátor, ktorý sa zobrazuje počas testu POST), Ďalšie<br>informácie nájdete v Príručke programu Computer Setup (F10) na disku<br>Documentation and Diagnostics CD (Dokumentácia a diagnostika).                                                                                   |
|                                                                            | Sériové číslo šasi alebo číslo univerzálneho jednoznačného<br>identifikátora (UUID), pričom identifikátor UUID je možné aktualizovať<br>len v prípade, že aktuálne sériové číslo šasi je neplatné (tieto<br>identifikačné čísla sú normálne nastavené výrobcom a používajú sa na<br>jednoznačnú identifikáciu systému).                                                         |

#### <span id="page-32-0"></span>**Tabuľka 11-1 Prehľad funkcií zabezpečenia (pokračovanie)**

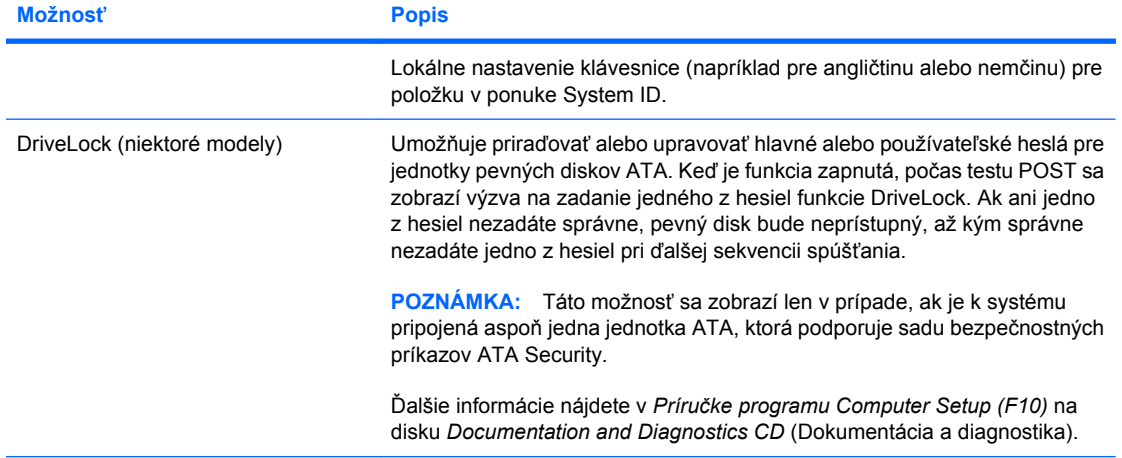

Ďalšie informácie o programe Computer Setup nájdete v *Príručke programu Computer Setup (F10)* na disku CD *Documentation and Diagnostics CD* (Dokumentácia a diagnostika).

Podpora funkcií zabezpečenia sa môže odlišovať v závislosti od konfigurácie jednotlivých počítačov.

# **Zabezpečenie heslami**

Heslo pri zapnutí zabraňuje neoprávnenému používaniu počítača tým, že na prístup k aplikáciám alebo údajom vyžaduje zadanie hesla pri každom zapnutí alebo reštartovaní počítača. Heslo pre nastavenie počítača zabraňuje najmä neoprávnenému prístupu k programu Computer Setup a je možné ho použiť namiesto hesla pri zapnutí. Znamená to, že pri zobrazení výzvy na zadanie hesla pri zapnutí môžete zadať heslo pre nastavenie počítača, a získať tak prístup k počítaču.

Heslo pre nastavenie počítača používané v rámci celej siete umožňuje správcovi systému prihlásiť sa do všetkých počítačov v sieti a vykonať údržbu, pričom nemusí poznať heslo pri zapnutí i keď už bolo vytvorené.

### **Nastavenie hesla pre nastavenie počítača pomocou programu Computer Setup**

Ak je systém vybavený vstavaným zabezpečovacím zariadením, prečítajte si príručku k softvéru *HP ProtectTools Security Manager Guide* (Príručka správcu zabezpečenia HP ProtectTools) na lokalite <http://www.hp.com>. Nastavenie hesla pre nastavenie počítača pomocou programu Computer Setup zabraňuje zmene konfigurácie počítača (používaniu programu Computer Setup (F10)) až do zadania hesla.

- **1.** Zapnite alebo reštartujte počítač. Ak pracujete v systéme Windows, kliknite na ponuku **Štart** > **Vypnúť** > **Reštartovať**.
- **2.** Keď sa počítač zapne, po rozsvietení indikátora monitora na zeleno stlačte kláves F10, čím spustíte program Computer Setup. V prípade potreby stlačením klávesu Enter vynechajte úvodnú obrazovku.
- **POZNÁMKA:** Ak kláves F10 nestlačíte v požadovanom čase, počítač budete musieť reštartovať a po rozsvietení indikátora monitora na zeleno znova stlačiť kláves F10 na získanie prístupu k obslužnému programu.
- **3.** Vyberte položku **Security** (Zabezpečenie), potom **Setup Password** (Heslo pre nastavenie počítača) a postupujte podľa pokynov na obrazovke.
- **4.** Pred ukončením programu vyberte položku **File** (Súbor) > **Save Changes and Exit** (Uložiť zmeny a ukončiť).

### <span id="page-33-0"></span>**Nastavenie hesla pri zapnutí pomocou programu Computer Setup**

Nastavenie hesla pri zapnutí pomocou programu Computer Setup zabraňuje prístupu k počítaču po jeho zapnutí až do zadania hesla. Ak je heslo pri zapnutí nastavené, program Computer Setup zobrazí v ponuke **Security** (Zabezpečenie) položku **Password Options** (Možnosti hesla). Jednou z možností hesla je možnosť **Password Prompt on Warm Boot** (Výzva na zadanie hesla pri reštartovaní počítača). Ak je výzva **Password Prompt on Warm Boot** zapnutá, heslo je potrebné zadať pri každom reštartovaní počítača.

- **1.** Zapnite alebo reštartujte počítač. Ak pracujete v systéme Windows, kliknite na ponuku **Štart** > **Vypnúť** > **Reštartovať**.
- **2.** Keď sa počítač zapne, po rozsvietení indikátora monitora na zeleno stlačte kláves F10, čím spustíte program Computer Setup. V prípade potreby stlačením klávesu Enter vynechajte úvodnú obrazovku.
- **POZNÁMKA:** Ak kláves F10 nestlačíte v požadovanom čase, počítač budete musieť reštartovať a po rozsvietení indikátora monitora na zeleno znova stlačiť kláves F10 na získanie prístupu k obslužnému programu.
- **3.** Vyberte položku **Security** (Zabezpečenie), potom **Power-On Password** (Heslo pri zapnutí) a postupujte podľa pokynov na obrazovke.
- **4.** Pred ukončením programu vyberte položku **File** (Súbor) > **Save Changes and Exit** (Uložiť zmeny a ukončiť).

### **Zadanie hesla pri zapnutí**

Ak chcete zadať heslo pri zapnutí, vykonajte nasledovné kroky:

- **1.** Zapnite alebo reštartujte počítač. Ak pracujete v systéme Microsoft Windows, kliknite na ponuku **Štart** > **Vypnúť** > **Reštartovať**.
- **2.** Keď sa na monitore zobrazí ikona kľúča, zadajte aktuálne heslo a stlačte kláves Enter.
- **POZNÁMKA:** Pri písaní dávajte pozor, pretože z bezpečnostných dôvodov sa zadávané znaky nezobrazujú na obrazovke.

Ak zadáte heslo nesprávne, zobrazí sa ikona zlomeného kľúča. Zadajte heslo znovu. Po troch neúspešných pokusoch je nutné počítač vypnúť a znovu ho zapnúť, aby ste mohli pokračovať.

### **Zadanie hesla pre nastavenie počítača**

Ak je systém vybavený vstavaným zabezpečovacím zariadením, prečítajte si príručku k softvéru *HP ProtectTools Security Manager Guide* (Príručka správcu zabezpečenia HP ProtectTools) na lokalite <http://www.hp.com>.

<span id="page-34-0"></span>Ak bolo v počítači nastavené heslo pre nastavenie počítača, pri každom spustení programu Computer Setup sa zobrazí výzva na jeho zadanie.

- **1.** Zapnite alebo reštartujte počítač. Ak pracujete v systéme Windows, kliknite na ponuku **Štart** > **Vypnúť** > **Reštartovať**.
- **2.** Keď sa počítač zapne, po rozsvietení indikátora monitora na zeleno stlačte kláves F10, čím spustíte program Computer Setup. V prípade potreby stlačením klávesu Enter vynechajte úvodnú obrazovku.
- **POZNÁMKA:** Ak kláves F10 nestlačíte v požadovanom čase, počítač budete musieť reštartovať a po rozsvietení indikátora monitora na zeleno znova stlačiť kláves F10 na získanie prístupu k obslužnému programu.
- **3.** Keď sa na monitore zobrazí ikona kľúča, zadajte heslo pre nastavenie počítača a stlačte kláves Enter.
- **EY POZNÁMKA:** Pri písaní dávajte pozor, pretože z bezpečnostných dôvodov sa zadávané znaky nezobrazujú na obrazovke.

Ak zadáte heslo nesprávne, zobrazí sa ikona zlomeného kľúča. Zadajte heslo znovu. Po troch neúspešných pokusoch je nutné počítač vypnúť a znovu ho zapnúť, aby ste mohli pokračovať.

### **Zmena hesla pri zapnutí a hesla pre nastavenie počítača**

Ak je systém vybavený vstavaným zabezpečovacím zariadením, prečítajte si príručku k softvéru *HP ProtectTools Security Manager Guide* (Príručka správcu zabezpečenia HP ProtectTools) na lokalite <http://www.hp.com>.

- **1.** Zapnite alebo reštartujte počítač. Ak pracujete v systéme Microsoft Windows, kliknite na ponuku **Štart** > **Vypnúť** > **Reštartovať**.
- **2.** Ak chcete zmeniť heslo pri zapnutí, choďte na krok 3.

Aby ste zmenili heslo pre nastavenie počítača, tak po zapnutí počítača a rozsvietení indikátora monitora na zeleno stlačte kláves F10, čím spustíte program Computer Setup. V prípade potreby stlačením klávesu Enter vynechajte úvodnú obrazovku.

- **POZNÁMKA:** Ak kláves F10 nestlačíte v požadovanom čase, počítač budete musieť reštartovať a po rozsvietení indikátora monitora na zeleno znova stlačiť kláves F10 na získanie prístupu k obslužnému programu.
- **3.** Keď sa zobrazí ikona kľúča, zadajte aktuálne heslo, lomku (/) alebo alternatívny znak oddeľovača, nové heslo, ďalšiu lomku (/) alebo alternatívny znak oddeľovača a znova nové heslo, ako je to uvedené v nasledovnom príklade: aktuálne heslo/nové heslo/nové heslo
- **POZNÁMKA:** Pri písaní dávajte pozor, pretože z bezpečnostných dôvodov sa zadávané znaky nezobrazujú na obrazovke.
- **4.** Stlačte kláves Enter.

Nové heslo vstúpi do platnosti pri ďalšom zapnutí počítača.

**POZNÁMKA:** Informácie o alternatívnych znakoch oddeľovača nájdete v časti [Znaky odde](#page-35-0)ľovača na [klávesniciach pre jednotlivé oblasti na strane 30.](#page-35-0) Heslo pri zapnutí a heslo pre nastavenie počítača možno tiež zmeniť pomocou možností ponuky Security (Zabezpečenie) v programe Computer Setup.

### <span id="page-35-0"></span>**Odstránenie hesla pri zapnutí alebo hesla pre nastavenie počítača**

Ak je systém vybavený vstavaným zabezpečovacím zariadením, prečítajte si príručku k softvéru *HP ProtectTools Security Manager Guide* (Príručka správcu zabezpečenia HP ProtectTools) na lokalite <http://www.hp.com>.

- **1.** Zapnite alebo reštartujte počítač. Ak pracujete v systéme Microsoft Windows, kliknite na ponuku **Štart** > **Vypnúť** > **Reštartovať**.
- **2.** Ak chcete vymazať heslo pri zapnutí, choďte na krok 3.

Aby ste vymazali heslo pre nastavenie počítača, tak po zapnutí počítača a rozsvietení indikátora monitora na zeleno stlačte kláves F10, čím spustíte program Computer Setup. V prípade potreby stlačením klávesu Enter vynechajte úvodnú obrazovku.

- **POZNÁMKA:** Ak kláves F10 nestlačíte v požadovanom čase, počítač budete musieť reštartovať a po rozsvietení indikátora monitora na zeleno znova stlačiť kláves F10 na získanie prístupu k obslužnému programu.
- **3.** Keď sa zobrazí ikona kľúča, zadajte aktuálne heslo, za ním lomku (/) alebo alternatívny znak oddeľovača, ako je to uvedené v nasledovnom príklade: aktuálne heslo/
- **4.** Stlačte kláves Enter.
- **POZNÁMKA:** Informácie o alternatívnych znakoch oddeľovača nájdete v časti Znaky oddeľovača na klávesniciach pre jednotlivé oblasti na strane 30. Heslo pri zapnutí a heslo pre nastavenie počítača možno tiež zmeniť pomocou možností ponuky Security (Zabezpečenie) v programe Computer Setup.

### **Znaky oddeľovača na klávesniciach pre jednotlivé oblasti**

Každá klávesnica je navrhnutá tak, aby spĺňala špecifické požiadavky pre jednotlivé krajiny. Syntax a klávesy, ktoré používate na zmenu alebo odstránenie hesla, závisia od klávesnice dodanej s počítačom.

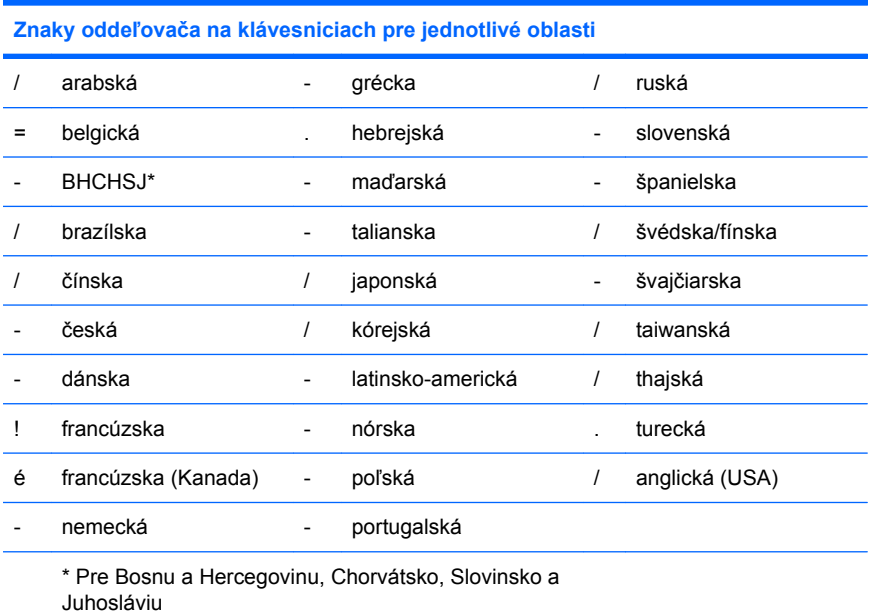

### <span id="page-36-0"></span>**Vymazanie hesiel**

Ak zabudnete heslo, nebudete môcť získať prístup k počítaču. Ďalšie informácie o mazaní hesiel nájdete v *Príručke Riešenie problémov* na disku *Documentation and Diagnostics CD* (Dokumentácia a diagnostika).

Ak je systém vybavený vstavaným zabezpečovacím zariadením, prečítajte si príručku k softvéru *HP ProtectTools Security Manager Guide* (Príručka správcu zabezpečenia HP ProtectTools) na lokalite <http://www.hp.com>.

## **DriveLock**

DriveLock je funkcia zabezpečenia (dostupná na niektorých modeloch) predstavujúca priemyselný štandard, ktorá zabraňuje neoprávnenému prístupu k údajom na pevných diskoch ATA. Funkcia DriveLock bola implementovaná ako rozšírenie programu Computer Setup. K dispozícii je len v prípade, že sa zistia pevné disky, ktoré podporujú príkazovú sadu ATA Security. Funkcia DriveLock je určená pre zákazníkov spoločnosti HP, pre ktorých je bezpečnosť údajov prvoradá. Pre týchto zákazníkov sú náklady spojené s pevným diskom a stratou uložených údajov bezvýznamné pri porovnaní so škodou, ktorá by mohla vzniknúť pri neoprávnenom prístupe k obsahu pevného disku. Na uvedenie tejto úrovne zabezpečenia do súladu s praktickou potrebou získať zabudnuté heslo využíva implementácia funkcie DriveLock spoločnosti HP schému zabezpečenia dvoma heslami. Jedno heslo nastaví a používa správca systému, kým druhé heslo zvyčajne nastaví a používa koncový používateľ. Ak sa zabudnú obidve heslá, neexistuje žiadny spôsob, akým by bolo možné jednotku odomknúť. Preto je najbezpečnejšou formou používania funkcie DriveLock replikovanie údajov na pevnom disku v podnikovom informačnom systéme alebo ich pravidelné zálohovanie. Ak sa obidve heslá funkcie DriveLock stratia, pevný disk sa stane nepoužiteľným. Táto skutočnosť môže predstavovať neprijateľné riziko pre používateľov, ktorí nezodpovedajú vyššie uvedenému profilu zákazníka. Pre používateľov, ktorí zodpovedajú tomuto profilu to môže byť tolerovateľné riziko vzhľadom na charakter údajov uložených na pevnom disku.

### **Používanie funkcie DriveLock**

Ak je detekovaný jeden alebo viacero pevných diskov, ktoré podporujú príkazovú sadu ATA Security, možnosť DriveLock sa objaví v ponuke Security programu Computer Setup. Používateľ má možnosť nastaviť hlavné heslo alebo zapnúť funkciu DriveLock. Na zapnutie funkcie DriveLock je nutné zadať používateľské heslo. Keďže úvodnú konfiguráciu funkcie DriveLock zvyčajne vykonáva správca systému, najprv by sa malo nastaviť hlavné heslo. Spoločnosť HP odporúča správcom systému nastaviť hlavné heslo bez ohľadu na to, či plánujú zapnúť funkciu DriveLock, alebo ju nechajú vypnutú. Správcovi to umožní modifikovať nastavenia funkcie DriveLock, ak by bola jednotka v budúcnosti uzamknutá. Po nastavení hlavného hesla môže správca funkciu DriveLock zapnúť, alebo ju môže nechať vypnutú.

Ak je pripojený uzamknutý pevný disk, test POST si vyžiada heslo na odomknutie zariadenia. Ak je nastavené heslo pri zapnutí, ktoré sa zhoduje s používateľským heslom zariadenia, test POST nezobrazí používateľovi výzvu na opätovné zadanie hesla. V opačnom prípade sa zobrazí výzva na zadanie hesla funkcie DriveLock. Pri studenom štarte môžete zadať hlavné heslo alebo používateľské heslo. Pri teplom štarte zadajte rovnaké heslo, ako pri odomknutí jednotky počas predchádzajúceho studeného štartu. Používatelia majú dva pokusy na zadanie správneho hesla. Ak sú pri studenom štarte obidva pokusy neúspešné, test POST bude pokračovať, ale jednotka zostane neprístupná. Ak sa nepodarí ani jeden pokus pri teplom štarte alebo reštartovaní v systéme Windows, test POST sa zastaví a používateľ dostane inštrukcie na opakovanie vypnutia a zapnutia.

### **Aplikácie DriveLock**

Najpraktickejšie použitie bezpečnostnej funkcie DriveLock je vo firemnom prostredí. Správca systému by bol zodpovedný za konfiguráciu pevného disku, čo by okrem iného zahŕňalo aj nastavenie hlavného hesla funkcie DriveLock a dočasného používateľského hesla. Ak používateľ zabudne používateľské heslo, alebo ak sa zariadenie dostane k inému zamestnancovi, na vynulovanie používateľského hesla a na získanie opätovného prístupu k pevnému disku je možné kedykoľvek použiť hlavné heslo.

Spoločnosť HP odporúča podnikovým správcom systému, ktorí sa rozhodnú pre funkciu DriveLock, aby stanovili aj podnikové zásady pre nastavenie a údržbu hlavných hesiel. To by malo zabrániť situáciám, kedy zamestnanec pred odchodom zo spoločnosti úmyselne alebo neúmyselne nastaví obidve heslá funkcie DriveLock. Za týchto okolností by sa pevný disk stal nepoužiteľným a musel by sa vymeniť. Rovnako sa v prípade nenastavenia hlavného hesla môže stať, že pevný disk bude pre správcu uzamknutý a bude mu znemožnené vykonávať pravidelnú kontrolu výskytu neautorizovaného softvéru, kontrolu prostriedkov a technickú podporu.

Používateľom s menej prísnymi požiadavkami na zabezpečenie odporúča spoločnosť HP nezapínať funkciu DriveLock. Do tejto kategória patria osobní používatelia alebo používatelia, ktorí zvyčajne nemajú na svojich pevných diskoch citlivé údaje. Pre týchto používateľov predstavuje možná strata pevného disku z dôvodu zabudnutia obidvoch hesiel oveľa väčšiu škodu než je hodnota údajov, ktoré má funkcia DriveLock ochrániť. Prístup do programu Computer Setup a k funkcii DriveLock sa dá obmedziť pomocou hesla pre nastavenie počítača. Nastavením hesla pre nastavenie počítača a jeho utajením pred koncovými používateľmi im môže správca systému zabrániť v zapnutí funkcie DriveLock.

# <span id="page-38-0"></span>**Smart Cover Sensor**

Senzor CoverRemoval Sensor, ktorý je k dispozícii na niektorých modeloch, je kombináciou hardvérovej a softvérovej technológie, ktorá vás môže upozorniť na odstránenie krytu počítača alebo jeho bočného panela. Existujú tri úrovne ochrany, ktoré sú popísané v nasledovnej tabuľke.

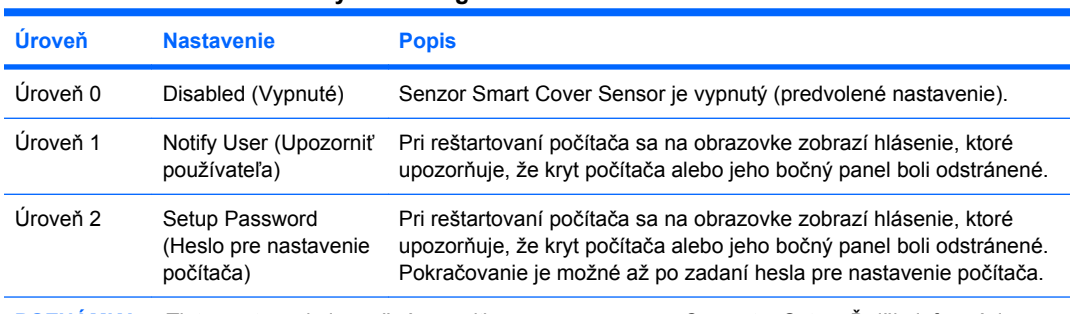

#### **Tabuľka 11-2 Úrovne ochrany technológie Smart Cover Sensor**

**POZNÁMKA:** Tieto nastavenia je možné zmeniť pomocou programu Computer Setup. Ďalšie informácie o programe Computer Setup nájdete v *Príručke programu Computer Setup (F10)* na disku CD *Documentation and Diagnostics CD* (Dokumentácia a diagnostika).

### **Nastavenie úrovne ochrany senzorom Smart Cover Sensor**

Ak chcete nastaviť úroveň ochrany senzorom Smart Cover Sensor, vykonajte nasledovné kroky:

- **1.** Zapnite alebo reštartujte počítač. Ak pracujete v systéme Windows, kliknite na ponuku **Štart** > **Vypnúť** > **Reštartovať**.
- **2.** Keď sa počítač zapne, po rozsvietení indikátora monitora na zeleno stlačte kláves F10, čím spustíte program Computer Setup. V prípade potreby stlačením klávesu Enter vynechajte úvodnú obrazovku.
- **POZNÁMKA:** Ak kláves F10 nestlačíte v požadovanom čase, počítač budete musieť reštartovať a po rozsvietení indikátora monitora na zeleno znova stlačiť kláves F10 na získanie prístupu k obslužnému programu.
- **3.** Vyberte položku **Security** (Zabezpečenie) > **Smart Cover** (Zámok krytu) > **Cover Removal Sensor** (Senzor sňatého krytu) a zvoľte požadovanú úroveň zabezpečenia.
- **4.** Pred ukončením programu vyberte položku **File** (Súbor) > **Save Changes and Exit** (Uložiť zmeny a ukončiť).

### **Zámok Smart Cover Lock**

Zámok Smart Cover Lock je zámok krytu ovládateľný softvérom, ktorým sú vybavené niektoré počítače HP. Tento zámok zabraňuje neoprávnenému prístupu k vnútorných súčastiam. Počítače sa dodávajú s odomknutým zámkom Smart Cover Lock.

- **UPOZORNENIE:** Maximálne zabezpečenie zámkom krytu dosiahnete nastavením hesla pre nastavenie počítača. Heslo pre nastavenie počítača zabraňuje neoprávnenému prístupu k programu Computer Setup.
- **POZNÁMKA:** Zámok Smart Cover Lock je pre niektoré počítače k dispozícii ako voliteľný doplnok.

### <span id="page-39-0"></span>**Uzamykanie zámku Smart Cover Lock**

Ak chcete aktivovať a uzamknúť zámok Smart Cover Lock, vykonajte nasledujúce kroky:

- **1.** Zapnite alebo reštartujte počítač. Ak pracujete v systéme Windows, kliknite na ponuku **Štart** > **Vypnúť** > **Reštartovať**.
- **2.** Keď sa počítač zapne, po rozsvietení indikátora monitora na zeleno stlačte kláves F10, čím spustíte program Computer Setup. V prípade potreby stlačením klávesu Enter vynechajte úvodnú obrazovku.
- **POZNÁMKA:** Ak kláves F10 nestlačíte v požadovanom čase, počítač budete musieť reštartovať a po rozsvietení indikátora monitora na zeleno znova stlačiť kláves F10 na získanie prístupu k programu.
- **3.** Vyberte položku **Security** (Zabezpečenie) > **Smart Cover** (Inteligentný kryt) > **Cover Lock** (Zámok krytu) > **Lock** (Uzamknúť).
- **4.** Pred ukončením programu vyberte položku **File** (Súbor) > **Save Changes and Exit** (Uložiť zmeny a ukončiť).

### **Odomykanie zámku Smart Cover Lock**

- **1.** Zapnite alebo reštartujte počítač. Ak pracujete v systéme Windows, kliknite na ponuku **Štart** > **Vypnúť** > **Reštartovať**.
- **2.** Keď sa počítač zapne, po rozsvietení indikátora monitora na zeleno stlačte kláves F10, čím spustíte program Computer Setup. V prípade potreby stlačením klávesu Enter vynechajte úvodnú obrazovku.
- **ET POZNÁMKA:** Ak kláves F10 nestlačíte v požadovanom čase, počítač budete musieť reštartovať a po rozsvietení indikátora monitora na zeleno znova stlačiť kláves F10 na získanie prístupu k programu.
- **3.** Vyberte položku **Security** (Zabezpečenie) > **Smart Cover** (Inteligentný kryt) > **Cover Lock** (Zámok krytu) > **Unlock** (Odomknúť).
- **4.** Pred ukončením programu vyberte položku **File** (Súbor) > **Save Changes and Exit** (Uložiť zmeny a ukončiť).

### **Používanie bezpečnostného kľúča zámku Smart Cover**

Ak ste zapli zámok Smart Cover Lock a nemôžete ho odomknúť pomocou hesla, na otvorenie krytu počítača budete potrebovať bezpečnostný kľúč zámku Smart Cover. Kľúč budete potrebovať v nasledovných prípadoch:

- **•** výpadok prúdu,
- zlyhanie pri spustení počítača,
- zlyhanie súčasti počítača (napr. procesora alebo zdroja napájania),
- pri zabudnutí hesla.
- **UPOZORNENIE:** Bezpečnostný kľúč zámku Smart Cover je špecializovaný nástroj od spoločnosti HP. Buďte pripravení. Kľúč si objednajte skôr, ako ho budete potrebovať. na autorizovaného predajcu alebo poskytovateľa služieb.

Bezpečnostný kľúč môžete získať jedným z nasledovných spôsobov:

- Obráťte sa na autorizovaného predajcu alebo poskytovateľa služieb spoločnosti HP.
- Zavolajte na príslušné číslo uvedené v záručnom liste.

Ďalšie informácie o používaní bezpečnostného kľúča zámku Smart Cover nájdete v *Referenčnej príručke k hardvéru* na disku *Documentation and Diagnostics CD* (Dokumentácia a diagnostika).

## <span id="page-40-0"></span>**Zaistenie lankovým zámkom**

Na zadnom paneli počítača sa nachádza lankový zámok, ktorý slúži na fyzické upevnenie počítača k pracovisku.

Ilustrované pokyny nájdete v *Referenčnej príručke k hardvéru* na disku *Documentation and Diagnostics CD* (Dokumentácia a diagnostika).

# **Technológia identifikácie pomocou odtlačkov prstov**

Technológia identifikácie pomocou odtlačkov prstov spoločnosti HP zvyšuje úroveň zabezpečenia siete, zjednodušuje proces prihlásenia a znižuje náklady súvisiace so správou podnikových sietí, pričom pri jej používaní nie je potrebné zadávať používateľské heslá. Keďže jej cena je prijateľná, nie je určená len pre high-tech organizácie s vysokými nárokmi na zabezpečenie.

**POZNÁMKA:** Podpora technológie identifikácie pomocou odtlačkov prstov sa odlišuje v závislosti od modelu.

Ďalšie informácie nájdete na adrese:

<http://h18004.www1.hp.com/products/security/>.

## <span id="page-41-0"></span>**Zobrazenie informácií o zlyhaní a obnovenie**

Funkcie zobrazenia informácií o zlyhaní systému a jeho obnovenia sú kombináciou inovatívnej hardvérovej a softvérovej technológie, ktoré majú zabrániť strate dôležitých údajov a zamedziť neplánovaným prestojom.

Ak je počítač pripojený do siete spravovanej programom HP Client Manager, informáciu o zlyhaní odošle aplikácii pre správu siete. Program HP Client Manager Software umožňuje tiež vzdialene naplánovať diagnostické testy, ktoré sa automaticky spustia na všetkých spravovaných počítačoch, a vytvoriť súhrnnú zostavu zlyhaných testov.

## **Drive Protection System**

Nástroj Drive Protection System (DPS) je diagnostický nástroj zabudovaný v jednotkách pevných diskov, ktoré sú nainštalované v niektorých počítačoch HP. Nástroj DPS je navrhnutý ako pomôcka na diagnostiku problémov, ktoré môžu mať za následok výmenu pevného disku mimo záruky.

Počas výroby počítačov HP sa všetky pevné disky testujú nástrojom DPS a natrvalo sa na ne zapíšu kľúčové informácie. Pri každom spustení nástroja DPS sa výsledky testov zapíšu na pevný disk. Poskytovateľ služieb môže tieto informácie použiť na zistenie okolností, ktoré spôsobili spustenie nástroja DPS. Ďalšie informácie o používaní nástroja DPS nájdete v *Príručke Riešenie problémov* na disku *Documentation and Diagnostics CD* (Dokumentácia a diagnostika).

### **Zdroj napájania s ochranou proti prepätiu**

Integrovaný zdroj napájania s ochranou proti prepätiu poskytuje vyššiu spoľahlivosť v prípade zasiahnutia počítača nepredvídateľným prepätím. Tento zdroj napájania znesie prepätie až do hodnoty 2000 voltov bez toho, aby došlo k odstaveniu systému alebo k strate údajov.

# **Tepelný senzor**

Tepelný senzor je hardvérová a softvérová funkcia, ktorá sleduje vnútornú teplotu počítača. Táto funkcia zobrazí varovné hlásenie pri prekročení normálnej teploty, čo umožňuje v predstihu zabrániť poškodeniu vnútorných súčastí alebo strate údajov.

# <span id="page-42-0"></span>**Register**

#### **A**

**Altiris** AClient [3](#page-8-0) Deployment Solution Agent [3](#page-8-0)

#### **B**

Backup and Recovery Manager [10](#page-15-0) BIOS Boot Block Emergency Recovery Mode (Režim núdzovej obnovy spúšťacieho bloku) [16](#page-21-0) HPQFlash [15](#page-20-0) Vzdialený prepis pamäte ROM [15](#page-20-0) Boot Block Emergency Recovery Mode (Režim núdzovej obnovy spúšťacieho bloku) [16](#page-21-0)

#### **C**

Client Foundation Suite [8](#page-13-0) Client Management Interface [5](#page-10-0) Client Manager [6](#page-11-0) Client Premium Suite [8](#page-13-0) Computer Setup Utilities [17](#page-22-0)

#### **D**

diagnostický nástroj pre pevné disky [36](#page-41-0) disk, klonovanie [2](#page-7-0) **DiskOnKey** HP Drive Key [19](#page-24-0) spúšťacie [19](#page-24-0), [20](#page-25-0) **DriveLock** aplikácie [31](#page-36-0) používanie [31](#page-36-0) dvojpolohové tlačidlo napájania [22](#page-27-0)

#### **F**

FailSafe Key objednávanie [34](#page-39-0) upozornenie [34](#page-39-0)

#### **H**

heslo nastavenie [27,](#page-32-0) [28](#page-33-0) vymazanie [30](#page-35-0), [31](#page-36-0) zabezpečenie [27](#page-32-0) zapnutie [28](#page-33-0) zmena [29](#page-34-0) heslo pre nastavenie počítača nastavenie [27](#page-32-0) vymazanie [30](#page-35-0) zadanie [28](#page-33-0) zmena [29](#page-34-0) heslo pri zapnutí nastavenie [28](#page-33-0) vymazanie [30](#page-35-0) zadanie [28](#page-33-0) zmena [29](#page-34-0) HP Backup and Recovery Manager [10](#page-15-0) Client Foundation Suite [8](#page-13-0) Client Management Interface [5](#page-10-0) Client Manager [6](#page-11-0) Client Premium Suite [8](#page-13-0) OpenView [3](#page-8-0) OpenView Client Configuration Manager [8](#page-13-0) OpenView PC Configuration Management Solution [9](#page-14-0) ProtectTools Security Manager [7](#page-12-0) System Software Manager [6](#page-11-0) HP Client Catalog for SMS [10](#page-15-0) HP Drive Key DiskOnKey [19](#page-24-0) spúšťacie [19,](#page-24-0) [20](#page-25-0) HP OpenView [3](#page-8-0) HPQFlash [15](#page-20-0)

#### **I**

internetové adresy. *Pozri* webové lokality

### **J**

jednotka, ochrana [36](#page-41-0)

### **K**

konfigurácia tlačidla napájania [22](#page-27-0) kontrola prístupu k počítaču [25](#page-30-0)

#### **N**

národné znaky oddeľovača na klávesniciach [30](#page-35-0) nastavenie kopírovanie na jeden počítač [17](#page-22-0) kopírovanie na viaceré počítače [18](#page-23-0) replikácia [17](#page-22-0) úvodné [2](#page-7-0) nástroje klonovania, softvér [2](#page-7-0) nástroje zavedenia, softvér [2](#page-7-0) núdzový režim, obnova spúšťacieho bloku [16](#page-21-0)

#### **O**

objednávanie FailSafe Key [34](#page-39-0) obnovenie [10](#page-15-0) obnovenie, softvér [2](#page-7-0) odomknutie zámku Smart Cover Lock [34](#page-39-0) ochrana pevného disku [36](#page-41-0) ochrana ROM, upozornenie [15](#page-20-0) OpenView Agent [3](#page-8-0) OpenView Client Configuration Manager<sub>8</sub> OpenView PC Configuration Management Solution [9](#page-14-0) operačné systémy, dôležité informácie o [23](#page-28-0) oznámenie o zmene [13](#page-18-0)

#### **P**

PCN (Proactive Change Notification) [13](#page-18-0) pevné disky, diagnostický nástroj [36](#page-41-0)

Počítače Intel vPro s technológiou Active Management Technology [11](#page-16-0) Preboot Execution Environment (PXE) [4](#page-9-0) predinštalovaný softvér [2](#page-7-0) priemyselné štandardy [24](#page-29-0) prispôsobenie softvéru [2](#page-7-0) prístup k počítaču, kontrola [25](#page-30-0) Proactive Change Notification (PCN) [13](#page-18-0) ProtectTools Security Manager [7](#page-12-0) PXE (Preboot Execution Environment) [4](#page-9-0)

#### **R**

režim núdzovej obnovy, spúšťací blok [16](#page-21-0) riešenia HP Lifecycle Solutions [2](#page-7-0) ROM flash [15](#page-20-0) vzdialený prepis [15](#page-20-0)

#### **S**

sledovanie prostriedkov [25](#page-30-0) Smart Cover FailSafe Key, objednávanie [34](#page-39-0) Smart Cover Lock FailSafe Key [34](#page-39-0) odomknutie [34](#page-39-0) zamknutie [34](#page-39-0) Smart Cover Sensor nastavenie [33](#page-38-0) úrovne ochrany [33](#page-38-0) softvér Active Management Technology [11](#page-16-0) Altiris AClient [3](#page-8-0) Altiris Deployment Solution Agent [3](#page-8-0) Drive Protection System [36](#page-41-0) HP Client Catalog for SMS [10](#page-15-0) HP Client Foundation Suite [8](#page-13-0) HP Client Management Interface [5](#page-10-0) HP Client Manager [6](#page-11-0) HP Client Premium Suite [8](#page-13-0) HP OpenView Agent [3](#page-8-0) HP OpenView Client Configuration Manager [8](#page-13-0) HP ProtectTools Security Manager [7](#page-12-0) HP System Software Manager [6](#page-11-0)

integrácia [2](#page-7-0) nástroje aktualizácie a správy [5](#page-10-0) obnovenie [2](#page-7-0) OpenView PC Configuration Management Solution [9](#page-14-0) sledovanie prostriedkov [25](#page-30-0) vzdialená inštalácia systému [4](#page-9-0) spúšťacie zariadenia vytvorenie [19](#page-24-0) spúšťacie zariadenie DiskOnKey [19](#page-24-0), [20](#page-25-0) HP Drive Key [19](#page-24-0), [20](#page-25-0) zariadenie USB typu flash [19](#page-24-0) Subscriber's Choice [13](#page-18-0) System Software Manager [6](#page-11-0)

#### **T**

technické informácie [11](#page-16-0) technológia Active Management Technology, počítače Intel vPro [11](#page-16-0) technológia identifikácie pomocou odtlačkov prstov [35](#page-40-0) tepelný senzor [36](#page-41-0) teplota, vnútorný počítač [36](#page-41-0) tlačidlo napájania dvojpolohové [22](#page-27-0) konfigurácia [22](#page-27-0)

#### **U**

upozornenia FailSafe Key [34](#page-39-0) ochrana ROM [15](#page-20-0) zabezpečenie zámku krytu [33](#page-38-0) úvodná konfigurácia [2](#page-7-0)

#### **V**

vnútorná teplota počítača [36](#page-41-0) vymazanie hesla [30,](#page-35-0) [31](#page-36-0) vzdialená inštalácia [4](#page-9-0) vzdialená inštalácia systému [4](#page-9-0) Vzdialený prepis pamäte ROM [15](#page-20-0)

#### **W**

webové lokality HP Client Foundation Suite [8](#page-13-0) HP Client Foundation Suite a Client Premium Suite [3](#page-8-0) HP Client Manager [7](#page-12-0) HP Client Premium Suite [8](#page-13-0)

HP OpenView Client Configuration Manager [9](#page-14-0) HP OpenView PC Configuration Management Solution [3](#page-8-0), [9](#page-14-0) HP ProtectTools Security Manager<sub>8</sub> HPQFlash [15](#page-20-0) podpora softvéru [23](#page-28-0) prepis pamäte ROM [15](#page-20-0) prevzatie softvéru System Software Manager [6](#page-11-0) prevzatie systému BIOS [15](#page-20-0) Proactive Change Notification [13](#page-18-0) replikácia nastavenia [18](#page-23-0) Subscriber 's Choice [13](#page-18-0) Subscriber's Choice [13](#page-18-0) technické informácie HP [11](#page-16-0) technológia identifikácie pomocou odtlačkov prstov [35](#page-40-0) technológia Intel vPro [11](#page-16-0) vzdialený prepis pamäte ROM [15](#page-20-0) zavedenie osobného počítača [2](#page-7-0)

### **Z**

zabezpečenie DriveLock [31](#page-36-0) funkcie, tabuľka [25](#page-30-0) heslo [27](#page-32-0) lankový zámok [35](#page-40-0) nastavenia [25](#page-30-0) ProtectTools Security Manager [7](#page-12-0) Smart Cover Lock [33](#page-38-0) Smart Cover Sensor [33](#page-38-0) technológia identifikácie pomocou odtlačkov prstov [35](#page-40-0) zabezpečenie zámku krytu, upozornenie [33](#page-38-0) zadanie heslo pre nastavenie počítača [28](#page-33-0) heslo pri zapnutí [28](#page-33-0) zaistenie lankovým zámkom [35](#page-40-0) záloha [10](#page-15-0) zamknutie zámku Smart Cover Lock [34](#page-39-0) zámok krytu [33](#page-38-0) zariadenia USB typu flash, spúšťateľné [19](#page-24-0), [20](#page-25-0)

zastarané riešenia [14](#page-19-0) zavedenie osobného počítača [2](#page-7-0) zdroj napájania, ochrana proti prepätiu [36](#page-41-0) zdroj napájania s ochranou proti prepätiu [36](#page-41-0) zmena hesla [29](#page-34-0) zmena operačných systémov, dôležité informácie [23](#page-28-0) znaky oddeľovača, tabuľka [30](#page-35-0) znaky oddeľovača na klávesnici, národné [30](#page-35-0) Zobrazenie informácií o zlyhaní a obnovenie HP Client Manager [36](#page-41-0)